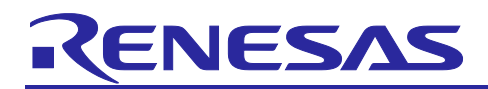

Renesas RA Family

## **Getting Started with PWM Output with Sub Nanosecond Delay Application**

#### **Introduction**

This application note describes creation of a design that generates Pulse Width Modulation (PWM) outputs using the General PWM Timer (GPT) Enhanced High Resolution modules on Renesas RA6M3 MCUs, and shows how to adjust these PWM outputs using PWM Output Delay circuit with an offset to delay the waveform by nanoseconds.

Some typical applications for PWM with nanosecond delays are power supply control, motor control, inverter control, battery charging, digital lightning control, and power factor correction (PFC).

This application note walks through all the steps necessary, including the following:

- Board setup
- Application overview
- **FSP** configuration
- Application design highlights
- Using the General-Purpose Timer to generate PWM output
- Using PWM Output Delay circuit to adjust PWM output

#### **Required Resources**

#### **Development tools and software**

- $e<sup>2</sup>$  studio v2021-10 or later
- Renesas Flexible Software Package (FSP) v3.5.0 or later

#### **Hardware**

• Renesas EK-RA6M3 kit (RA6M3 MCU Group) [\(https://www.renesas.com/us/en/products/microcontrollers-microprocessors/ra-cortex-m](https://www.renesas.com/us/en/products/microcontrollers-microprocessors/ra-cortex-m-mcus/ek-ra6m3-evaluation-kit-ra6m3-mcu-group)[mcus/EK-RA6M3-evaluation-kit-ra6m3-mcu-group\)](https://www.renesas.com/us/en/products/microcontrollers-microprocessors/ra-cortex-m-mcus/ek-ra6m3-evaluation-kit-ra6m3-mcu-group)

#### **Reference Manuals**

- RA Flexible Software Package Documentation Release v3.5.0
- Renesas RA6M3 Group User's Manual Rev.1.10
- EK-RA6M3-v1.0 Schematics

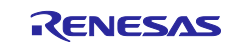

#### **Contents**

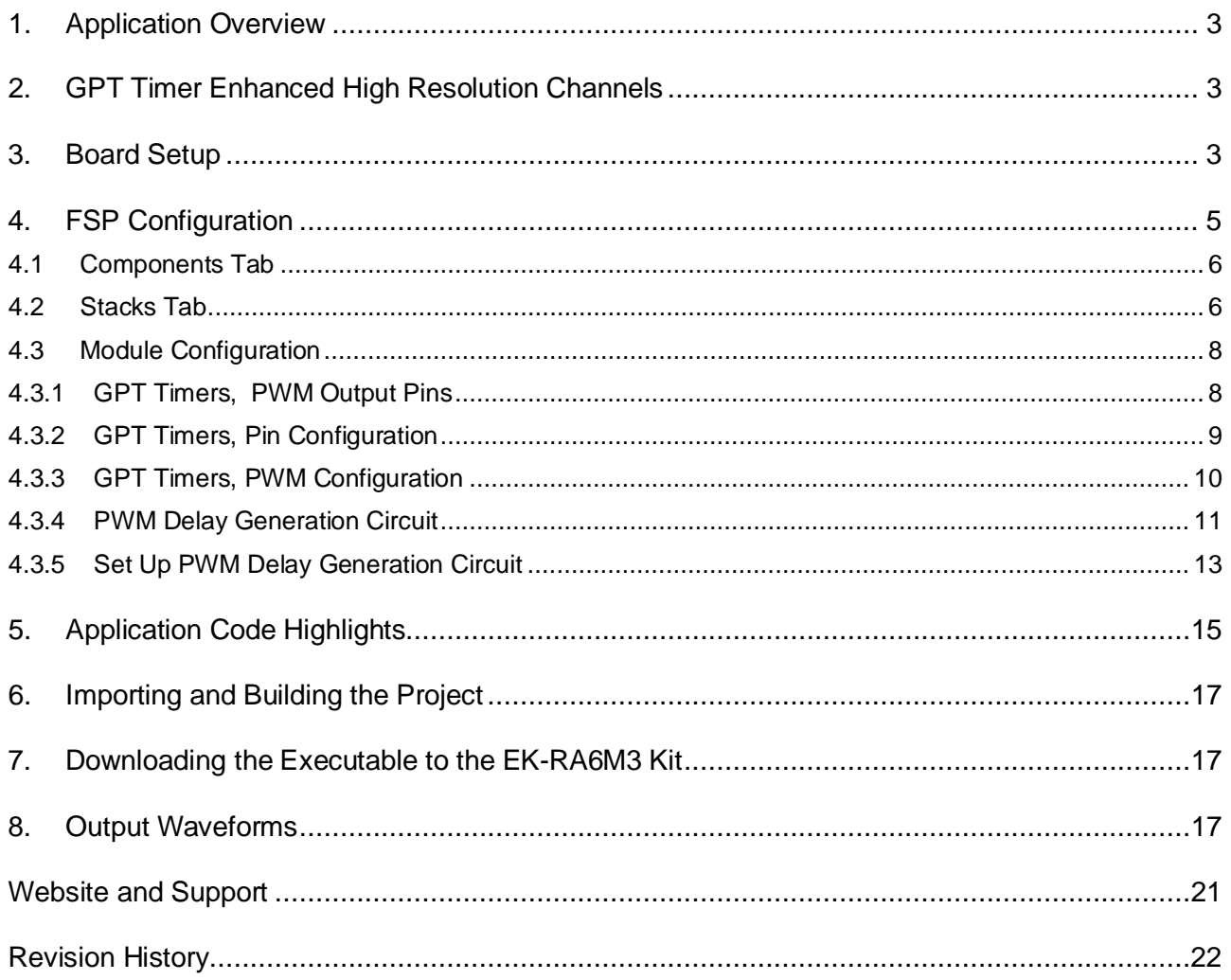

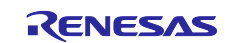

#### <span id="page-2-0"></span>**1. Application Overview**

The application project accompanying this document serves as a reference to set up and adjust the PWM waveform output from the GPT PWM Timer Enhanced High Resolution channels using the PWM Delay Generation Circuit in the RA6M3 microcontroller (MCU).

For ease of understanding of the PWM Generation and Delay Generation Circuit, the application project covers the initialization procedure and steps to adjust the timing of rising edge and falling edge in PWM output waveforms, which are output from GPT channel 0 to 3. The project also includes GPT timer configuration and trigger source configuration for user push button interrupt, which is used for user interaction. Use this example configuration and change different settings to trigger/end operation as desired.

In this application note, GPT PWM channel 0 is used as the reference timer and GPT PWM channel 1 is used as the PWM output delay channel. Users can press the pushbuttons S1 and S2 to adjust the timing of the rising and falling edges in PWM output waveforms of GPT PWM channel 1.

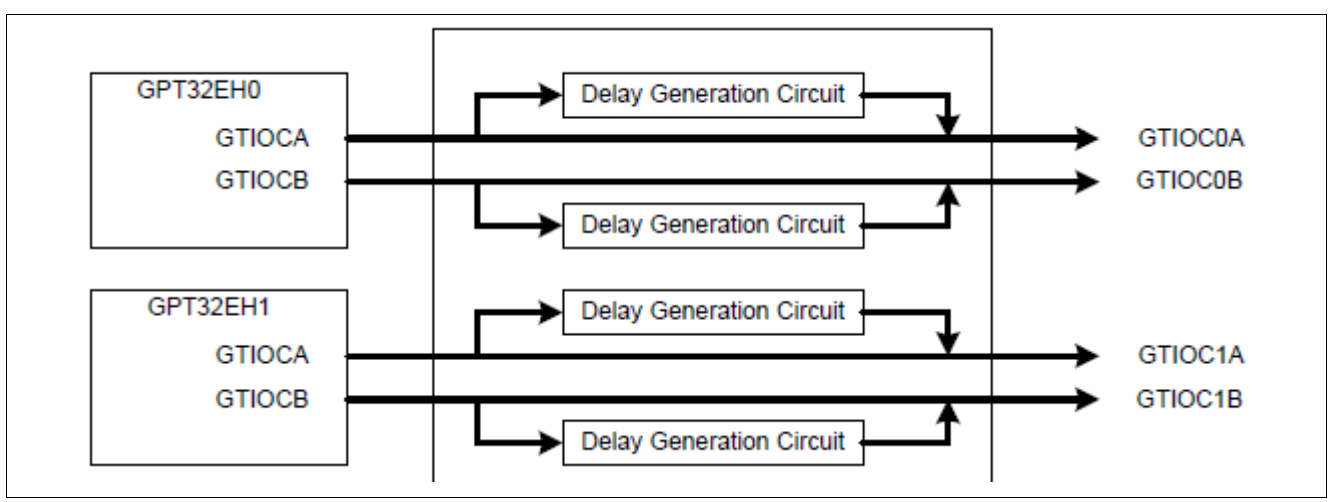

#### **Figure 1. Block Diagram GPT PWM Channel 0 and 1 and PWM Delay Generation Circuit**

When the PWM delay generation circuit is in use, the timing with which a PWM output signal rises and falls can be controlled to an accuracy of 1/32 of the period of the GPT operation clock, which is PCLKD. Since the PCLKD is set at 120 MHz in this application project, the accuracy will be 266.666 nanoseconds.

#### <span id="page-2-1"></span>**2. GPT Timer Enhanced High Resolution Channels**

The General PWM Timer (GPT) module in the RA6M3 MCU is a 32-bit timer with six GPT32 channels, four GPT Timer Enhanced (GPT32E) channels, and four GPT Timer Enhanced High Resolution (GPT32EH) channels. PWM waveforms can be generated by controlling the up-counter, down-counter, or the up- and down-counter. The GPT can also be used as a general-purpose timer.

The rising edge and falling edge of PWM outputs from the GPT32EH channels, which are channels from 0 to 3, can be adjusted using the PWM Delay Generation circuit.

|         | CH13 CH12 CH11 CH10 CH9 |         |         |        | CH <sub>8</sub> | CH7            | CH <sub>6</sub> | CH <sub>5</sub> | CH4 | CH <sub>3</sub>  | CH <sub>2</sub> | CH1      | CH <sub>0</sub> |
|---------|-------------------------|---------|---------|--------|-----------------|----------------|-----------------|-----------------|-----|------------------|-----------------|----------|-----------------|
|         |                         |         |         |        |                 |                |                 |                 |     |                  |                 |          |                 |
| GPT3213 | GPT3212                 | GPT3211 | GPT3210 | GPT329 | <b>GPT328</b>   | <b>GPT32E7</b> | GPT32E6         | GPT32E5         |     | GPT32E4 GPT32EH3 | GPT32EH2        | GPT32EH1 | GPT32EH0        |
|         |                         | GPT32   |         |        |                 |                | GPT32E          |                 |     |                  | GPT32EH         |          |                 |
|         |                         |         |         |        |                 |                |                 |                 |     |                  |                 |          |                 |

**Figure 2. Correspondence between GPT Channels and Module Names**

#### <span id="page-2-2"></span>**3. Board Setup**

The EK-RA6M3 kit has a few switch settings which must be configured prior to running the application associated with this application note. These switches must be returned to the default settings per the

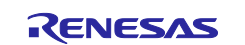

EK-RA6M3 user manual. In addition to these switch settings, the boards also contain a USB debug port and connectors to access the J-Link® programming interface.

#### **Table 1. Switch settings for EK-RA6M3**

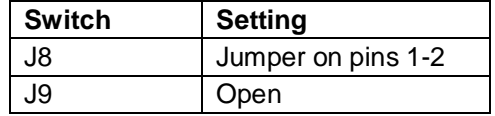

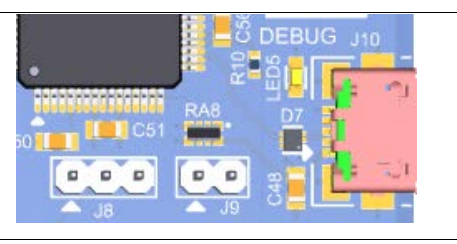

**Figure 3. J8 and J9 on EK-RA6M3**

The figure below shows the EK-RA6M3 kit.

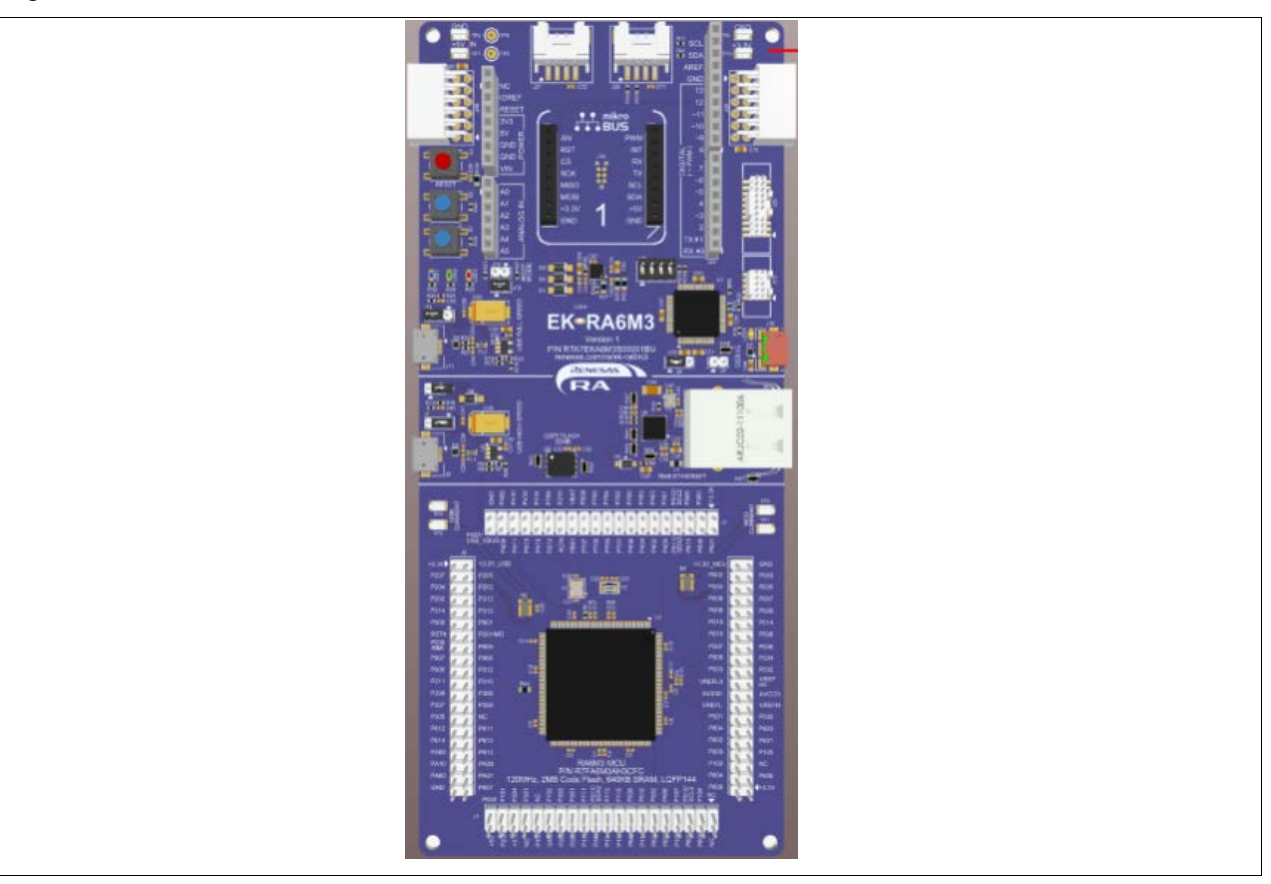

**Figure 4. EK-RA6M3 Kit**

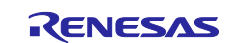

#### <span id="page-4-0"></span>**4. FSP Configuration**

When writing an FSP application, first the FSP must be configured. Refer to Renesas Flexible Software Package (FSP) user manuals for more information.

In this application, the FSP configuration is stored in a file named configuration.xml. Double clicking on this file brings up the **RA Configuration** tab for the project.

| VE PWM_with_Sub_Nano_Second_Delay_EK_RA6M3 [Debug]          |
|-------------------------------------------------------------|
| $\frac{1}{2}$ $\frac{1}{20}$ Binaries                       |
| > p Includes                                                |
| > Ø9-ra                                                     |
| > <sup>@</sup> ra_gen                                       |
| $> 29$ src                                                  |
| $\triangleright \not \rightrightarrows$ Debug               |
|                                                             |
| $\geqslant \geqslant$ script                                |
| configuration.xml                                           |
| PWM_with_Sub_Nano_Second_Delay_EK_RA6M3 Debug_Flat.jlink    |
| ■ PWM_with_Sub_Nano_Second_Delay_EK_RA6M3 Debug_Flat.launch |
| R7FA6M3AH3CFC.pincfg<br>目                                   |
| 自<br>ra_cfg.txt                                             |
| (?) Developer Assistance                                    |
|                                                             |

**Figure 5. configuration.xml on the Project Plane**

When a project is built from scratch, this configuration tab is where you will perform the initial configuration of the FSP. As shown in [Figure 6,](#page-4-1) the RA Configuration pane contains a **Summary** tab highlighting the items that can be configured along with a scrolling window that lists all the software components currently selected for this project. Below this scrolling window are tabs that allow tailoring of the FSP to the needs of the specific application.

For the purposes of this application note, we will highlight a few of the details of the FSP configuration such as the interrupt controller (r\_icu), and the general PWM timer (r\_gpt) as they pertain to this application. For additional details, refer to the FSP User's Manual on how to configure the FSP.

When the project has been configured appropriately, click the **Generate Project Content**, the green arrow button above the summary screen, to build all the auto-generated files necessary to implement the defined components.

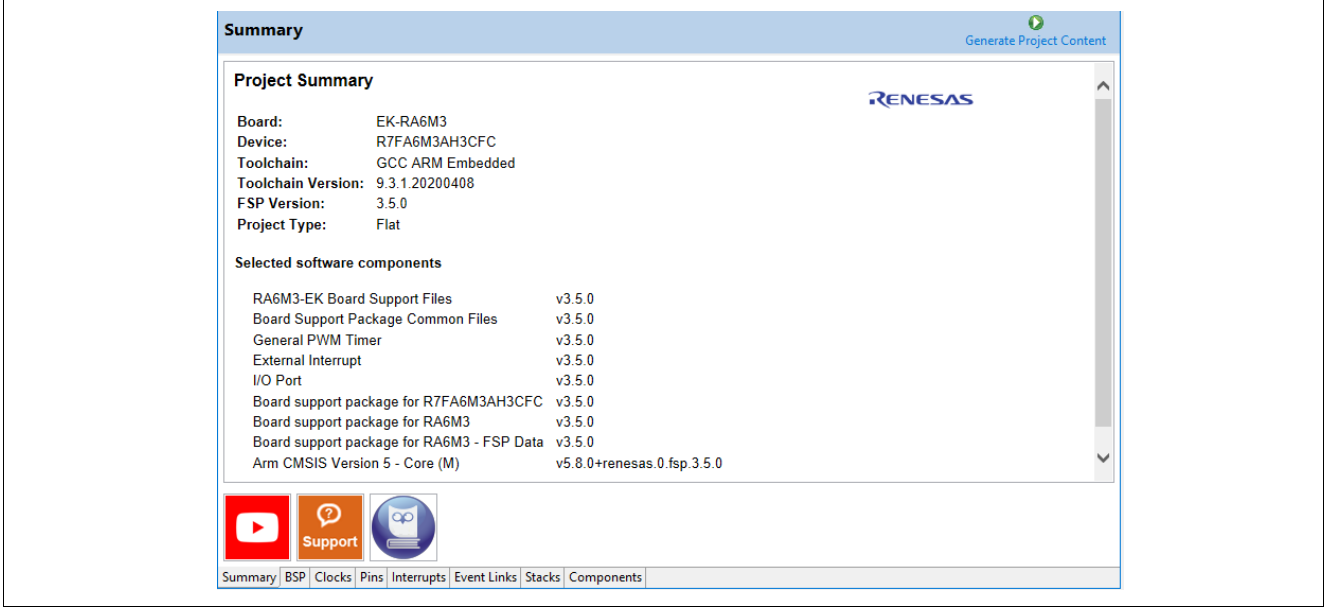

<span id="page-4-1"></span>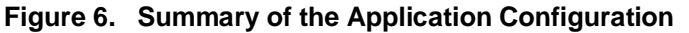

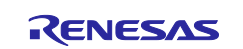

#### <span id="page-5-0"></span>**4.1 Components Tab**

The **Components** tab shows the FSP modules are used in this application. As shown in [Figure 7,](#page-5-2) components are broken down into several categories.

| <b>Components Configuration</b>        | $\Omega$<br><b>Generate Project Content</b> |                                |            |                        |   |
|----------------------------------------|---------------------------------------------|--------------------------------|------------|------------------------|---|
|                                        |                                             |                                | Filter All | Search<br>$\checkmark$ |   |
| Component                              | Version                                     | Description                    |            | Variant                | ۸ |
| na6m1_ek                               | 3.5.0                                       | RA6M1-EK Board Support Files   |            |                        |   |
| na6m2_ek                               | 3.5.0                                       | RA6M2-EK Board Support Files   |            |                        |   |
| $\nabla$ ra6m3_ek                      | 3.5.0                                       | RA6M3-EK Board Support Files   |            |                        |   |
| a6m3g_ek                               | 3.5.0                                       | RA6M3G-EK Board Support Files  |            |                        |   |
| $\Box$ ra6m4_ek                        | 3.5.0                                       | RA6M4-EK Board Support Files   |            |                        |   |
| ra6m5_ek<br>$\Box$                     | 3.5.0                                       | RA6M5-EK Board Support Files   |            |                        |   |
| ra6t1_rssk<br>$\overline{\phantom{a}}$ | 3.5.0                                       | RA6T1-RSSK Board Support Files |            |                        |   |
| a6t2_mck                               | 3.5.0                                       | RA6T2-MCK Board Support Files  |            |                        |   |
| $\rightarrow$ $\bullet$ ra2a1          |                                             |                                |            |                        |   |
| $\rightarrow$ $\bullet$ ra2e1          |                                             |                                |            |                        |   |
| $\rho$ ra2e2<br>$\rightarrow$          |                                             |                                |            |                        |   |
| $\rho$ ra2l1<br>$\mathcal{F}$          |                                             |                                |            |                        |   |
| $\phi$ ra4e1<br>$\mathcal{L}$          |                                             |                                |            |                        |   |
| $\phi$ ra4m1<br>$\rightarrow$          |                                             |                                |            |                        |   |
| $\bullet$ ra4m2<br>$\mathcal{L}$       |                                             |                                |            |                        |   |
| $Q$ ra4m3<br>$\mathcal{L}$             |                                             |                                |            |                        |   |
| $\circ$ ra4w1<br>$\rightarrow$         |                                             |                                |            |                        |   |
| $\phi$ rabel<br>$\mathcal{L}$          |                                             |                                |            |                        |   |
| ra6m1<br>Ø<br>$\rightarrow$            |                                             |                                |            |                        |   |
| $\bullet$ ra6m2<br>$\rightarrow$       |                                             |                                |            |                        |   |
| ra6m3<br>۰<br>$\rightarrow$            |                                             |                                |            |                        |   |
| $\bullet$ ra6m4<br>$\rightarrow$       |                                             |                                |            |                        |   |
| $\rightarrow$ $\bullet$ ra6m5          |                                             |                                |            |                        |   |
| $> 9$ ra6t1                            |                                             |                                |            |                        |   |
| $> 2$ ra6t2                            |                                             |                                |            |                        |   |
| $\rightarrow$ $\mathcal{A}$ c_sdk      |                                             |                                |            |                        |   |
| $\rightarrow$ $\bullet$ CMSIS          |                                             |                                |            |                        |   |
| > Common                               |                                             |                                |            |                        |   |
| > Cryptography                         |                                             |                                |            |                        |   |
| > De FreeRTOS                          |                                             |                                |            |                        |   |
| > <>> FreeRTOS_Plus                    |                                             |                                |            |                        |   |
| $\rightarrow$ $\infty$ GUI             |                                             |                                |            |                        | v |

**Figure 7. Components Tab Categories**

<span id="page-5-2"></span>You may expand any of the categories by clicking the arrow to the left of the category name.

The main FSP modules used in this application note are the general PWM timer (r\_gpt), and the external input (r\_icu).

#### <span id="page-5-1"></span>**4.2 Stacks Tab**

The **Stacks** tab is where you can add and configure the threads that the FSP automatically creates for your

application. You define a new thread by clicking the **New Stack** button **and then entering a unique name** for the new thread. Once the new thread is added, the modules that the thread will use along with any thread objects must be defined.

As an example, after clicking the **HAL/Common**, you should see something like the screen capture shown in [Figure 8.](#page-6-0) This shows that the project requires multiple modules, for example, the r\_icu driver which is used to control push buttons on the EK-RA6M3 kit.

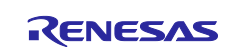

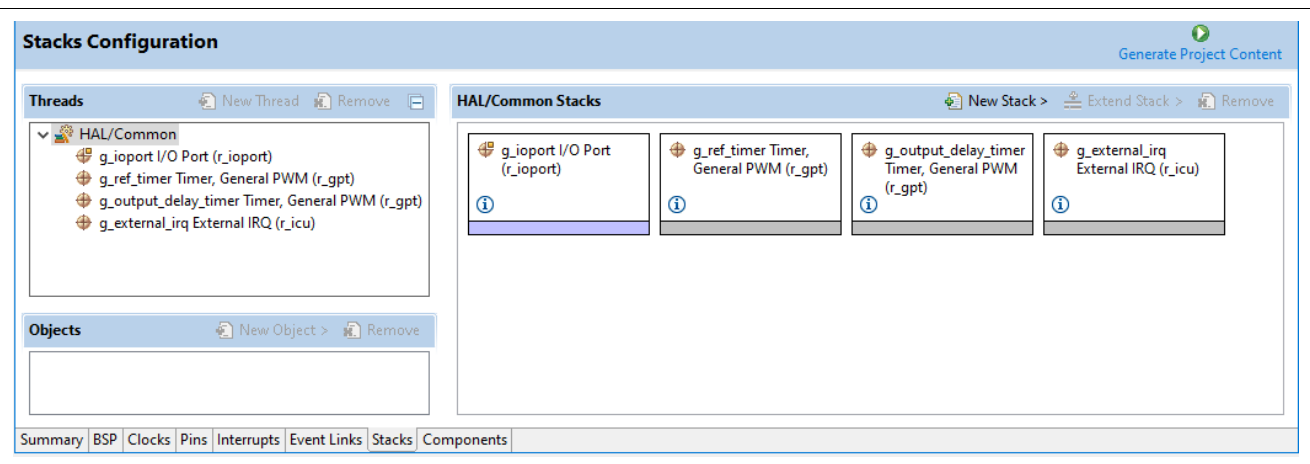

**Figure 8. Properties and Modules Used for the Application**

<span id="page-6-0"></span>Additional modules can be added to any thread by clicking the **button.** If the appropriate components have been added prior to adding modules to the threads, there should not be any errors. As an example, [Figure 9](#page-6-1) shows how to add a GPT timer to the Timer Thread. The timer is added by choosing **(+) New Stack** >**Search** > **r\_gpt**.

If the exact component has not been chosen when module is selected, the FSP automatically selects the component. If the FSP detects errors with the module addition, it prefaces the module with an error. Errors can be examined by hovering over the module name.

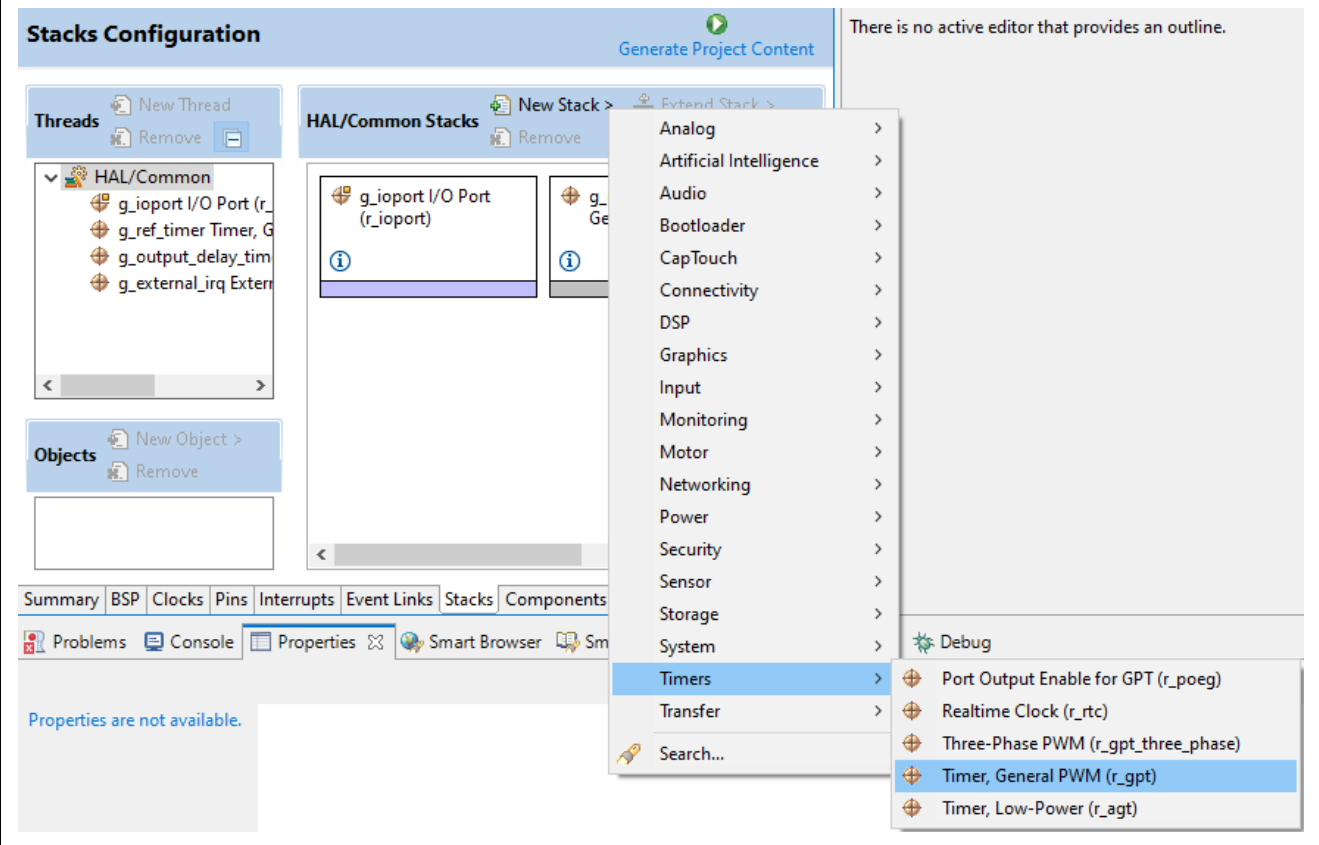

<span id="page-6-1"></span>**Figure 9. Adding r\_gpt driver**

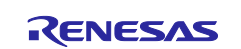

#### <span id="page-7-0"></span>**4.3 Module Configuration**

Once the new module has been added to the project, the properties need to be configured. The properties are dependent on the module(s) that have been added. Use the **Properties** tab to configure them.

#### <span id="page-7-1"></span>**4.3.1 GPT Timers, PWM Output Pins**

In this application note, the GPT timer channel 0 is used as the reference timer with PWM output pin, GTIOCA on P415. The GPT timer channel 1 is used as the output delay timer with PWM output pins, GTIOCA on P105 and GTIOCB on P104.

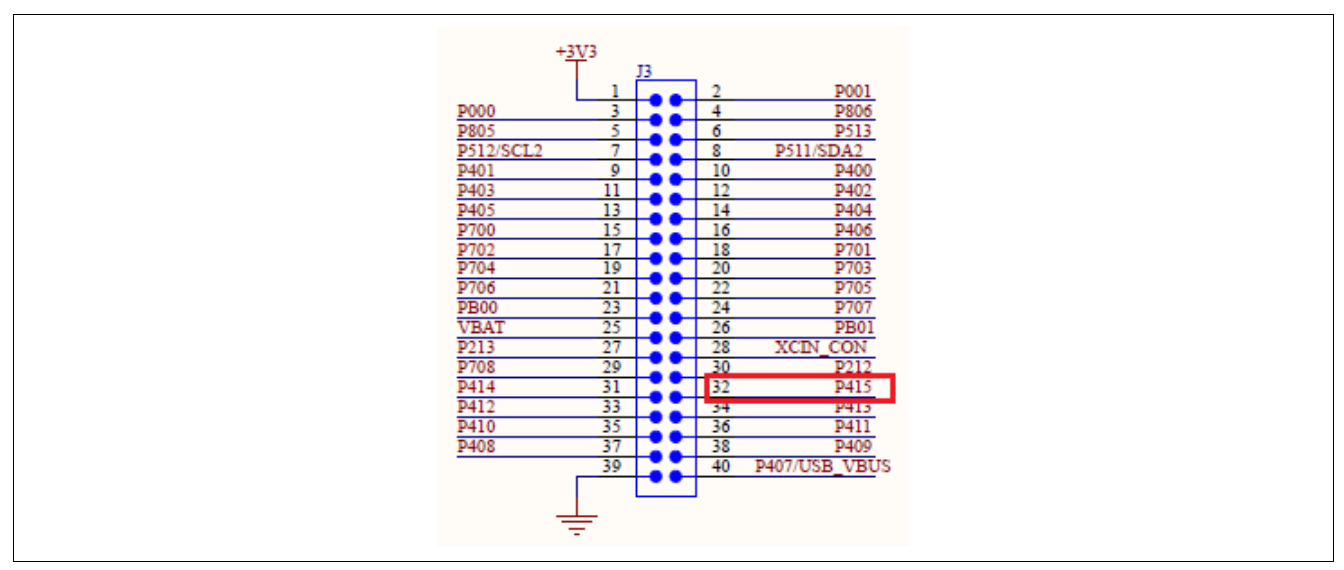

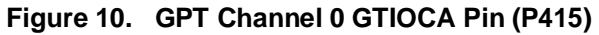

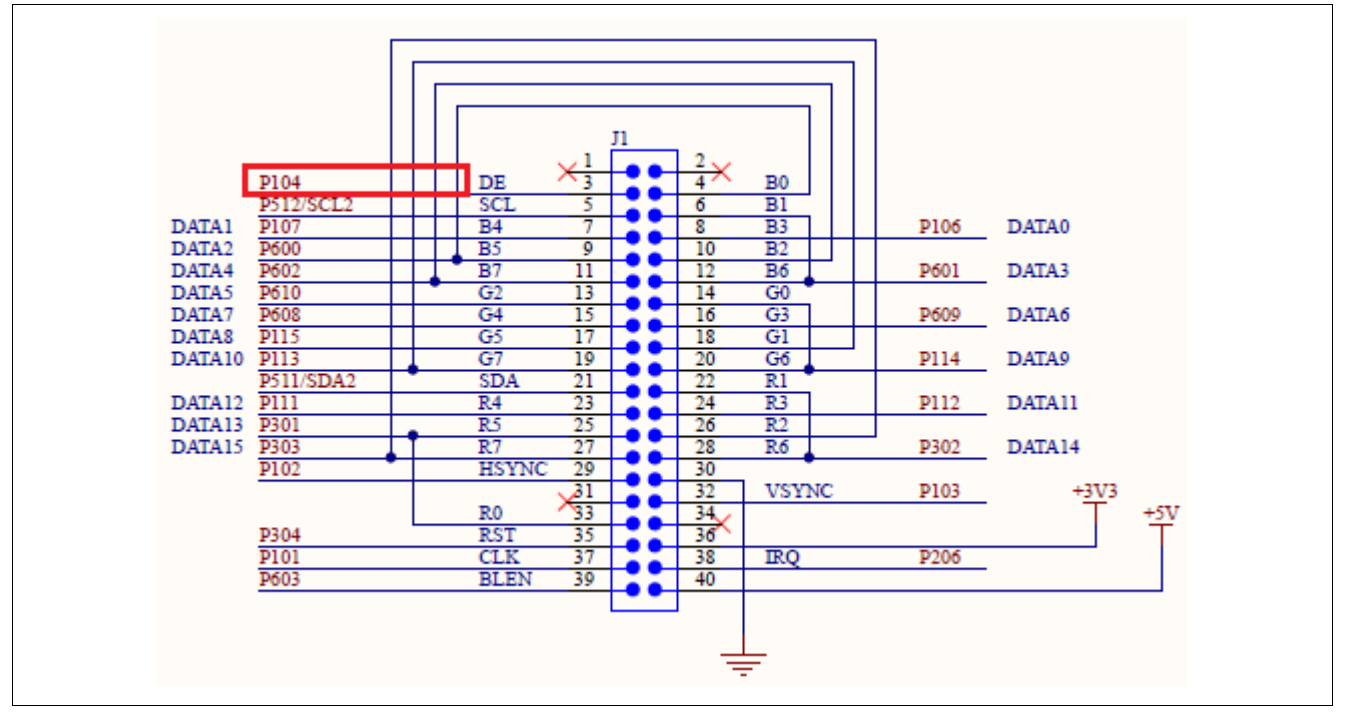

**Figure 11. GPT Channel 1 GTIOCB Pin (P104)**

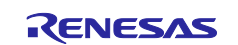

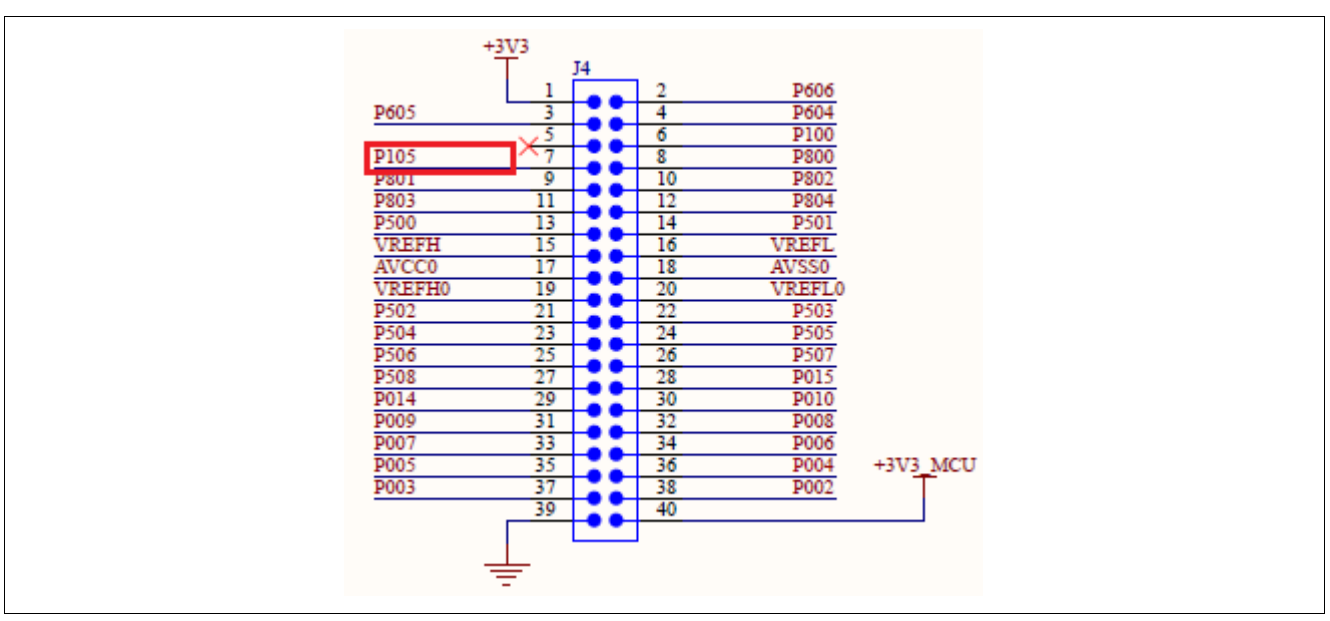

**Figure 12. GPT Channel 1 GTIOCA Pin (P105)**

#### <span id="page-8-0"></span>**4.3.2 GPT Timers, Pin Configuration**

In **Pin Configuration**, set P415 as GTIOCA output of the GPT channel 0, set the **Pin Group Selection** to mixed, and the **Operation Mode** to GTIOCA or GTIOCB.

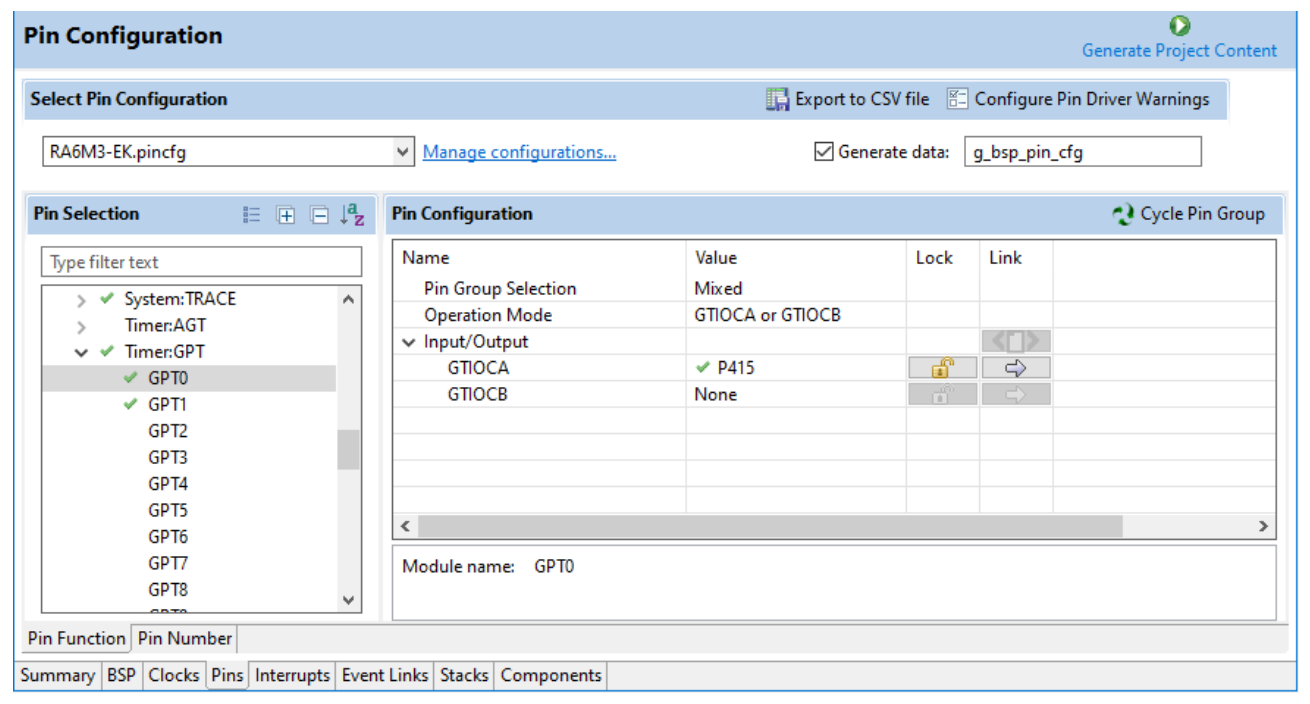

#### **Figure 13. GPT Channel 0 Pin Configuration**

In **Pin Configuration**, set P105 as GTIOCA output of the GPT channel 1 and set P104 as GTIOCA output for the same channel. Set the **Pin Group Selection** to mixed, and set the **Operation Mode** to GTIOCA or GTIOCB.

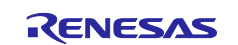

| <b>Select Pin Configuration</b>  | Export to CSV file   Configure Pin Driver Warnings<br>□ Generate data:<br>g_bsp_pin_cfg |                          |              |               |                 |  |
|----------------------------------|-----------------------------------------------------------------------------------------|--------------------------|--------------|---------------|-----------------|--|
| RA6M3-EK.pincfg                  |                                                                                         |                          |              |               |                 |  |
| 日日に<br><b>Pin Selection</b>      | <b>Pin Configuration</b>                                                                |                          |              |               | Cycle Pin Group |  |
| Type filter text                 | Name                                                                                    | Value                    | Lock         | Link          |                 |  |
| System:TRACE<br>✔<br>↘           | <b>Pin Group Selection</b>                                                              | Mixed                    |              |               |                 |  |
| Timer:AGT                        | <b>Operation Mode</b>                                                                   | <b>GTIOCA and GTIOCB</b> |              |               |                 |  |
| Timer:GPT<br>$\checkmark$        | $\vee$ Input/Output                                                                     |                          |              |               |                 |  |
| $\checkmark$ GPT0                | <b>GTIOCA</b>                                                                           | $\times$ P105            | æ            | ⇨             |                 |  |
| $\checkmark$ GPT1                | <b>GTIOCB</b>                                                                           | $\times$ P104            | $\mathbf{f}$ | $\Rightarrow$ |                 |  |
| GPT <sub>2</sub>                 |                                                                                         |                          |              |               |                 |  |
| GPT3                             |                                                                                         |                          |              |               |                 |  |
| GPT4                             |                                                                                         |                          |              |               |                 |  |
| GPT5                             |                                                                                         |                          |              |               |                 |  |
| GP <sub>T6</sub>                 | $\,$ $\,$                                                                               |                          |              |               | $\rightarrow$   |  |
| GPT7                             | Module name:<br>GPT1                                                                    |                          |              |               |                 |  |
| GPT <sub>8</sub><br>$\checkmark$ |                                                                                         |                          |              |               |                 |  |
|                                  |                                                                                         |                          |              |               |                 |  |

**Figure 14. GPT Channel 1 Pin Configuration**

#### <span id="page-9-0"></span>**4.3.3 GPT Timers, PWM Configuration**

The reference timer (GPT channel 0) is set in PWM mode with timing and duty cycle as follows.

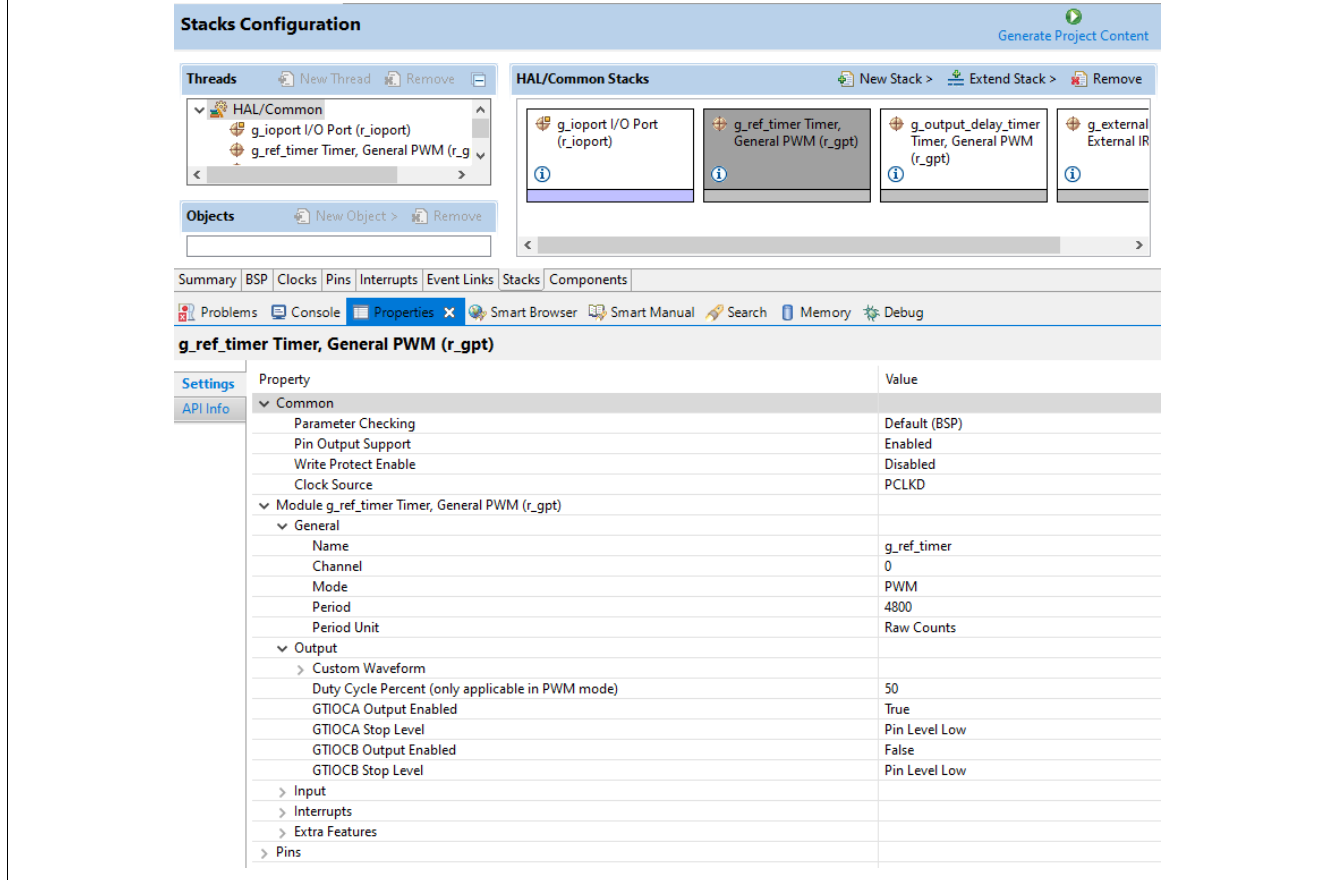

**Figure 15. GPT Channel 0 Configuration**

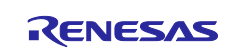

The output delay timer (GPT channel 1) is set in PWM mode with timing and duty cycle as follows.

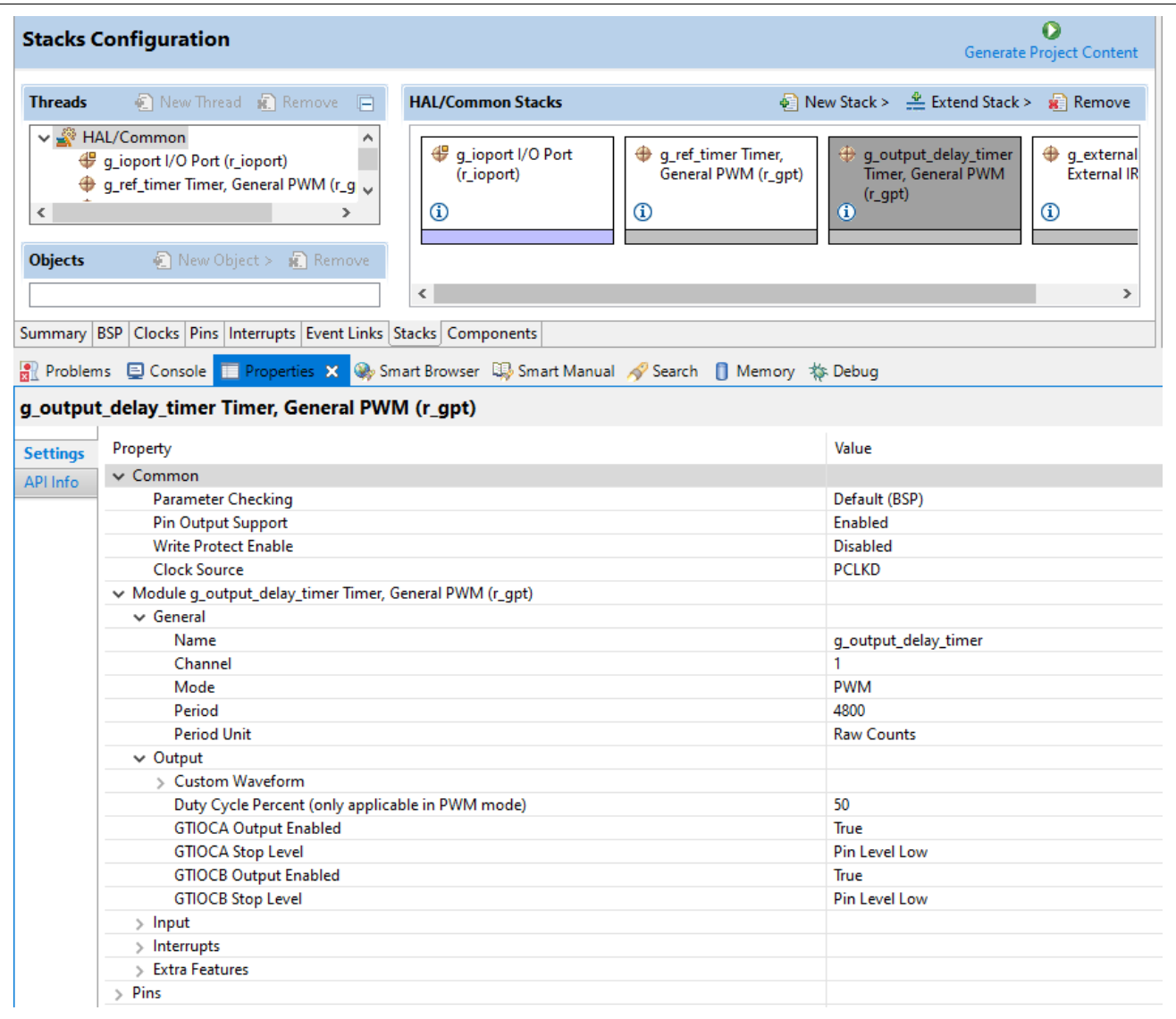

#### **Figure 16. GPT Channel 1 Configuration**

#### <span id="page-10-0"></span>**4.3.4 PWM Delay Generation Circuit**

The RA6M3 MCU has four channel delay circuits that can connect to the General PWM Timer (GPT). [Figure](#page-11-0)  [17](#page-11-0) shows its block diagram.

The circuit can control the rise and fall timing of the two PWM output pins with an accuracy of up to 1/32 times the period of the GPT clock (PCLKD), for channel 0/1/2/3.

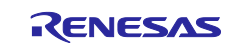

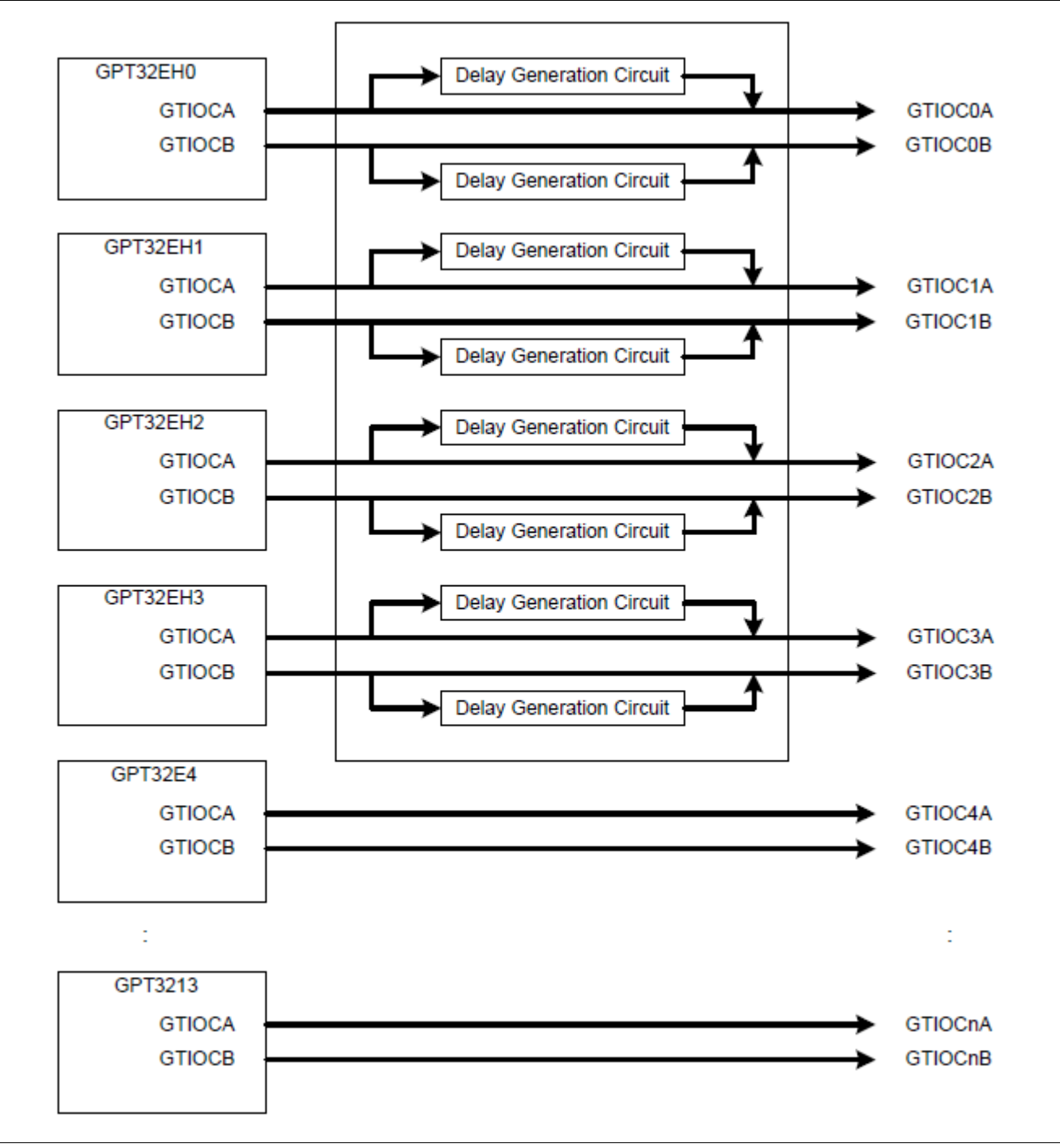

<span id="page-11-0"></span>**Figure 17. GPT Channel 1 Configuration**

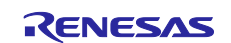

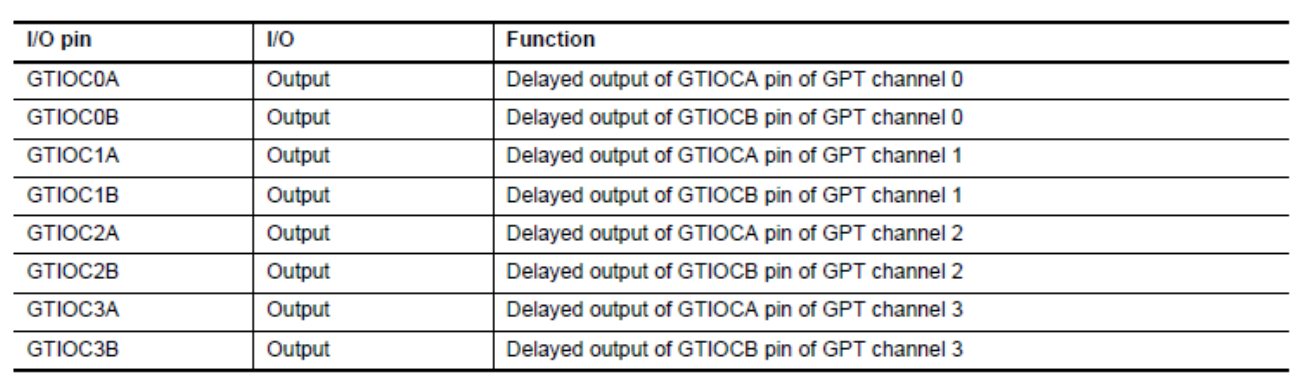

[Figure 18](#page-12-1) lists PWM delay generation circuit I/O pins available in RA6M3 MCU.

#### **Figure 18. PWM Delay Generation Circuit I/O Pins**

#### <span id="page-12-1"></span><span id="page-12-0"></span>**4.3.5 Set Up PWM Delay Generation Circuit**

The FSP provides register definitions for PWM Generation Circuit in the renesas.h file, as shown in Figure [19.](#page-12-2)

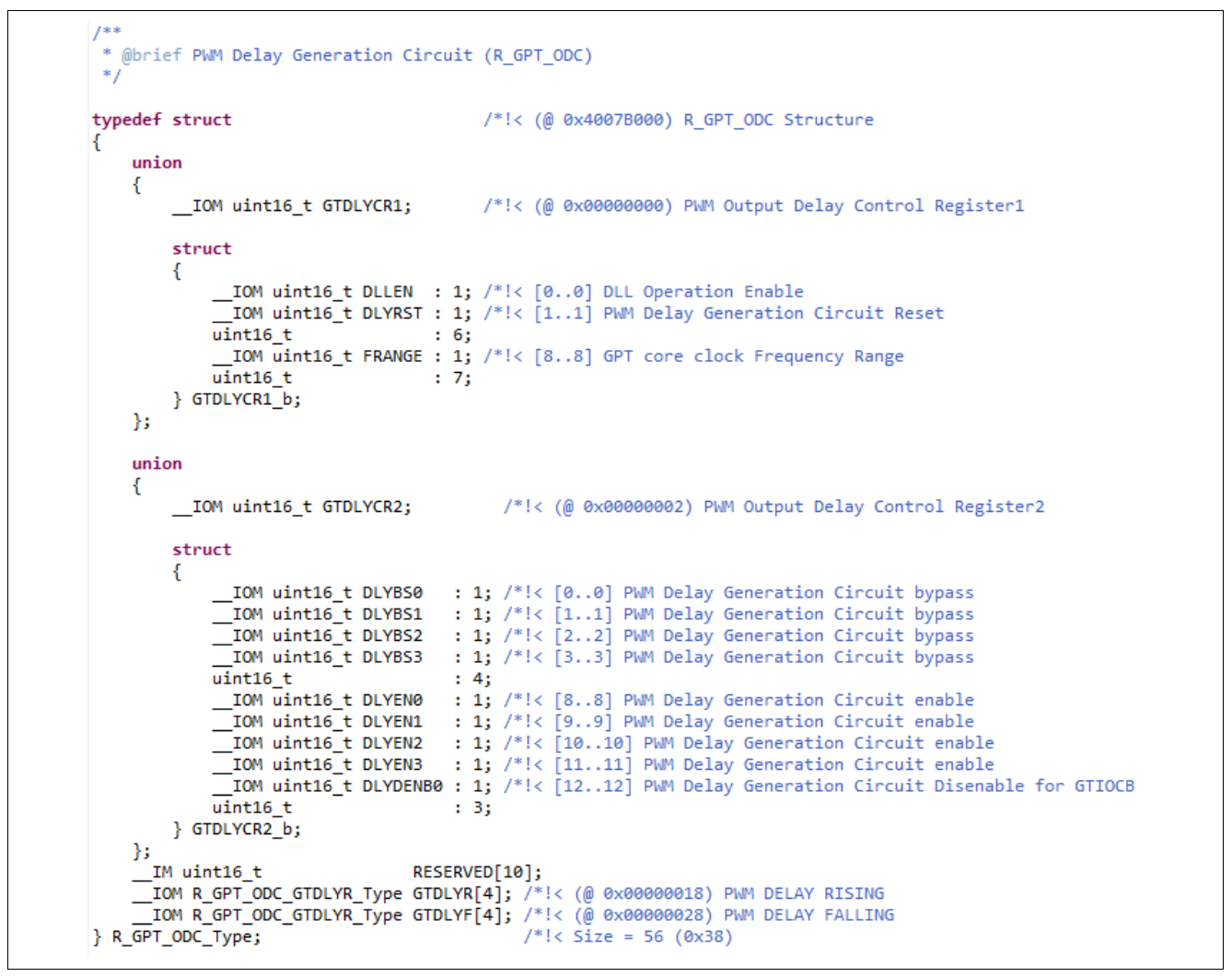

**Figure 19. Register Definitions for PWM Delay Generation Circuit in renesas.h**

<span id="page-12-2"></span>You can directly access the above registers to setup and adjust the PWM Delay Generation circuit.

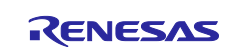

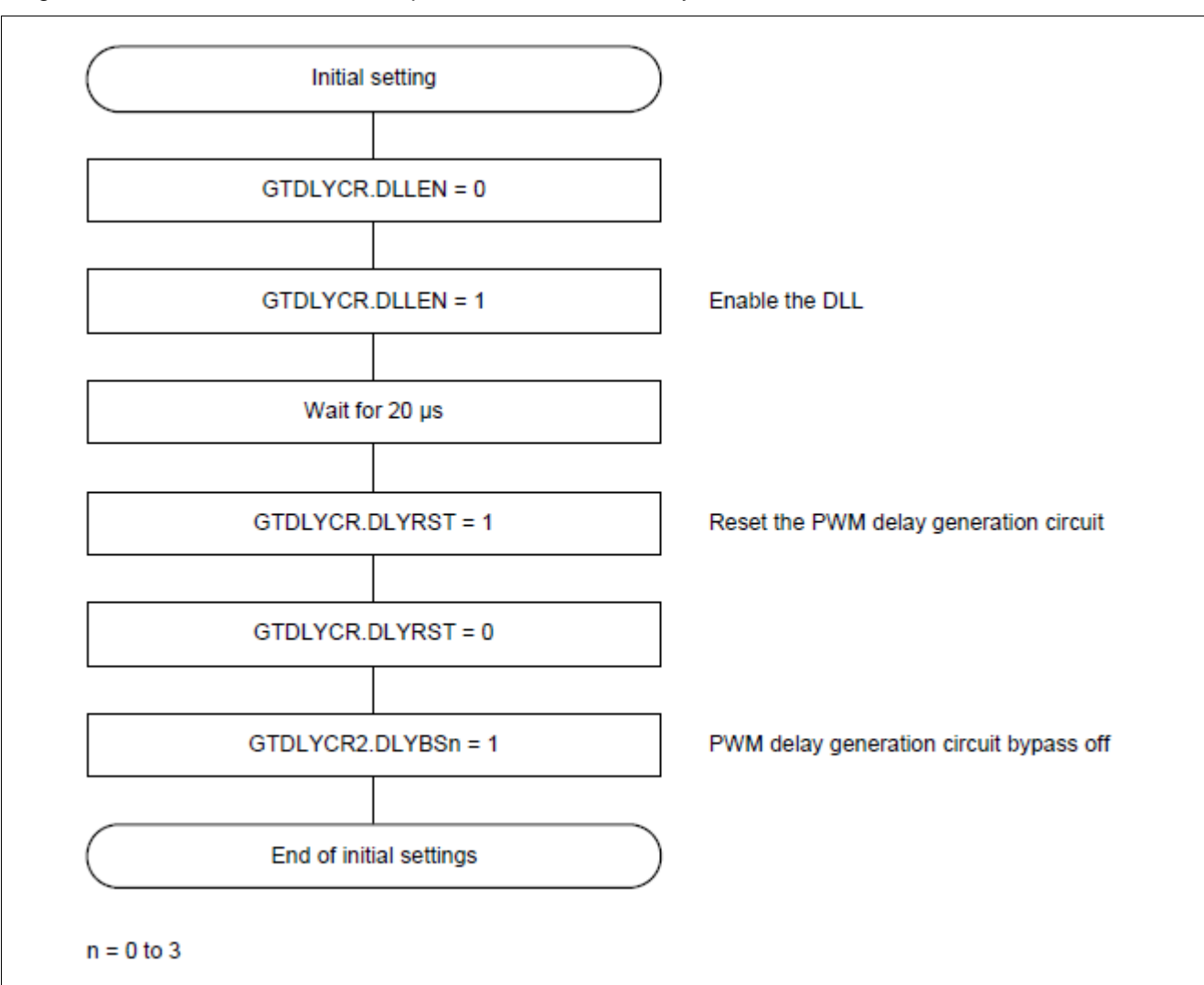

[Figure 19](#page-12-2) shows the initialization sequence for the PWM Delay Generation Circuit.

#### **Figure 20. Initialization Flow for the PWM Delay Generation Circuit**

In the PWM delay generation circuit, delay can be applied to rising and falling edges of the PWM output to an accuracy of 1/32 of the period of the GPT operation clock (PCLKD). This is described in section 23.3.3, PWM Output Operating Mode R01UH0886 User's Manual. Delays associated with the settings are reflected in the PWM output with the timing described in section 24.3.2, Timing for Transfer of GTDLYRnA, GTLDYRnB, GTDLYFnA, and GTDLYFnB Register Settings in the R01UH0886 User's Manual. The figure below shows the association between the GTDLYRnA, GTLDYRnB, GTDLYFnA, and GTDLYFnB registers and the PWM outputs.

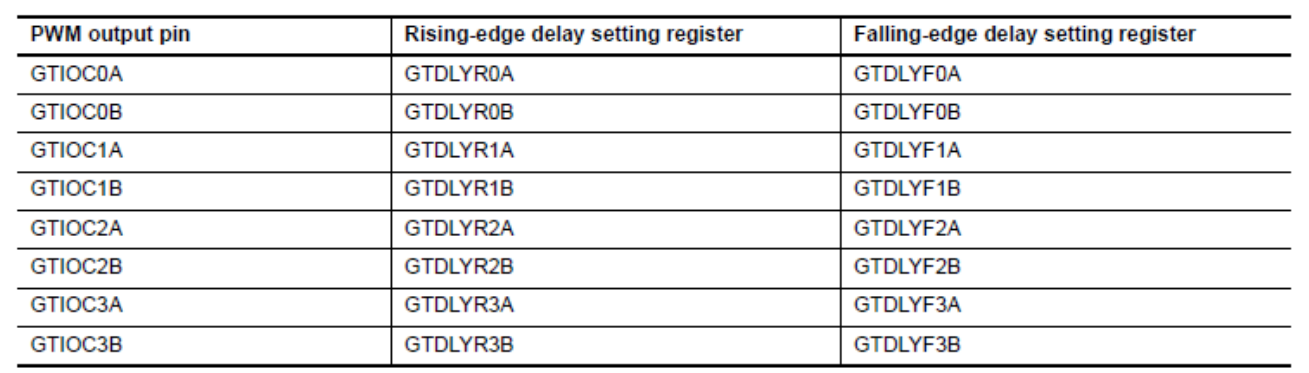

**Figure 21. Register Definitions for PWM Delay Generation Circuit in renesas.h**

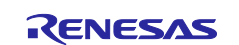

When the PWM delay generation circuit is in use, the timing with which a PWM output signal rises and falls can be controlled to an accuracy of 1/32 of the period of the GPT operation clock (PCLKD). When this option is not in use, the period of the PWM output waveform is controlled to an accuracy of one period of PCLKD.

Additionally, the delay settings also control the periods at high and low level for the PWM waveform to the given accuracy. PWM delay generation circuit channels can be individually enabled or disabled.

#### <span id="page-14-0"></span>**5. Application Code Highlights**

This section details some highlights of the application.

```
* @brief This function is setting up GPT/PWM timer
fsp_err_t_gpt_ref_timer_PWM_init(void)
ſ
    fsp_err_t err = FSP_SUCCESS;
    /* Open GPT */err = R_GPT_Open(&g_ref_timer_ctrl, &g_ref_timer_cfg);
    if(FSP SUCCESS != err)
    €
        return err;
    ł
    /* Enable GPT Timer */err = R GPT Enable(&g ref timer ctrl);
    /* Handle error */if (FSP SUCCESS != err)
    ₹
        return err;
    ł
    /* Reset GPT timer */err = R_GPT_Reset(&g_ref_timer_ctrl);;
    return err;
<sup>1</sup>
 * @brief This function is setting up GPT/PWM timer
fsp err t gpt output delay timer PWM init(void)
Ł
    fsp err t err = FSP SUCCESS;
    /* Open GPT */err = R_GPT_Open(&g_output_delay_timer_ctrl, &g_output_delay_timer_cfg);
    if(FSP SUCCESS != err)
    €
        return err;
    ł
    /* Enable GPT Timer */
    err = R GPT Enable(&g output delay timer ctrl);
    /* Handle error */if (FSP SUCCESS != err)₹
        return err;
    ŀ
    /* Reset GPT timer */err = R_GPT_Reset(&g_output_delay_timer_ctrl);;
    return err;
ł
```
#### **Figure 22. Initialize PWM Delay Generation Circuit**

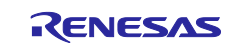

```
* @brief This function is configuring ODC and start GPT0 (Ref PWM) & GPT1 (PWM Output Delay) simultaneously
\Theta void odc init(void)
 R
       * Configure the ODC registers */
      /* Reset GTIOCnA Output Rising Edge Delay Setting */
     R_GPT_0DC - \frac{1}{2}TDLYR[1].A_b.DLY = 0;R_GPT_0DC -> GTDLYR[1].B_b.DLY = 0;/* Reset GTIOCnA Output Rising Edge Delay Setting */
      R_GPT_0DC -> GTDLYF[1].A_b.DLY = 0;R_GPT_0DC - \times GTDLYF[1].B_b.DLY = 0;/* GTDLYCR.DLLEN = 1 : Enable the DLL */
     R GPT ODC->GTDLYCR1 b.DLLEN = 1;
       * Wait for 20us */R_BSP_SoftwareDelay (20, BSP_DELAY_UNITS_MICROSECONDS);
      /* GTDLYCR.DLYRST = 1 : Reset the PWM delay generation circuit*/
     R_GPT_ODC->GTDLYCR1_b.DLYRST = 1;
     R_GPT_ODC->GTDLYCR1_b.DLYRST = 0;
      /* GPT0 (Ref PWM) & GPT1 (PWM Output Delay) signals both pass via the Delay Circuit for synchronization */
      /* GTDLYCR2.DLYBSn = 1 : PWM delay generation circuit bypass off */
     R_GPT_ODC->GTDLYCR2_b.DLYBS1 = 1;<br>/* GTDLYCR2.DLYBSn = 1 : PWM delay generation circuit bypass off */
     R_GPT_ODC \rightarrow GTDLYCR2_b.DLYBS0 = 1;/* Should be 0 by default - enable the delay circuit */
     R_GPT_ODC->GTDLYCR2_b.DLYEN1 = 0;
      /* GPT0 (Ref PWM) & GPT1 (PWM Output Delay) simultaneously */
     R GPT0->GTSTR = 0x00000003;
 Þ
```
#### **Figure 23. Initialize PWM Delay Generation Circuit**

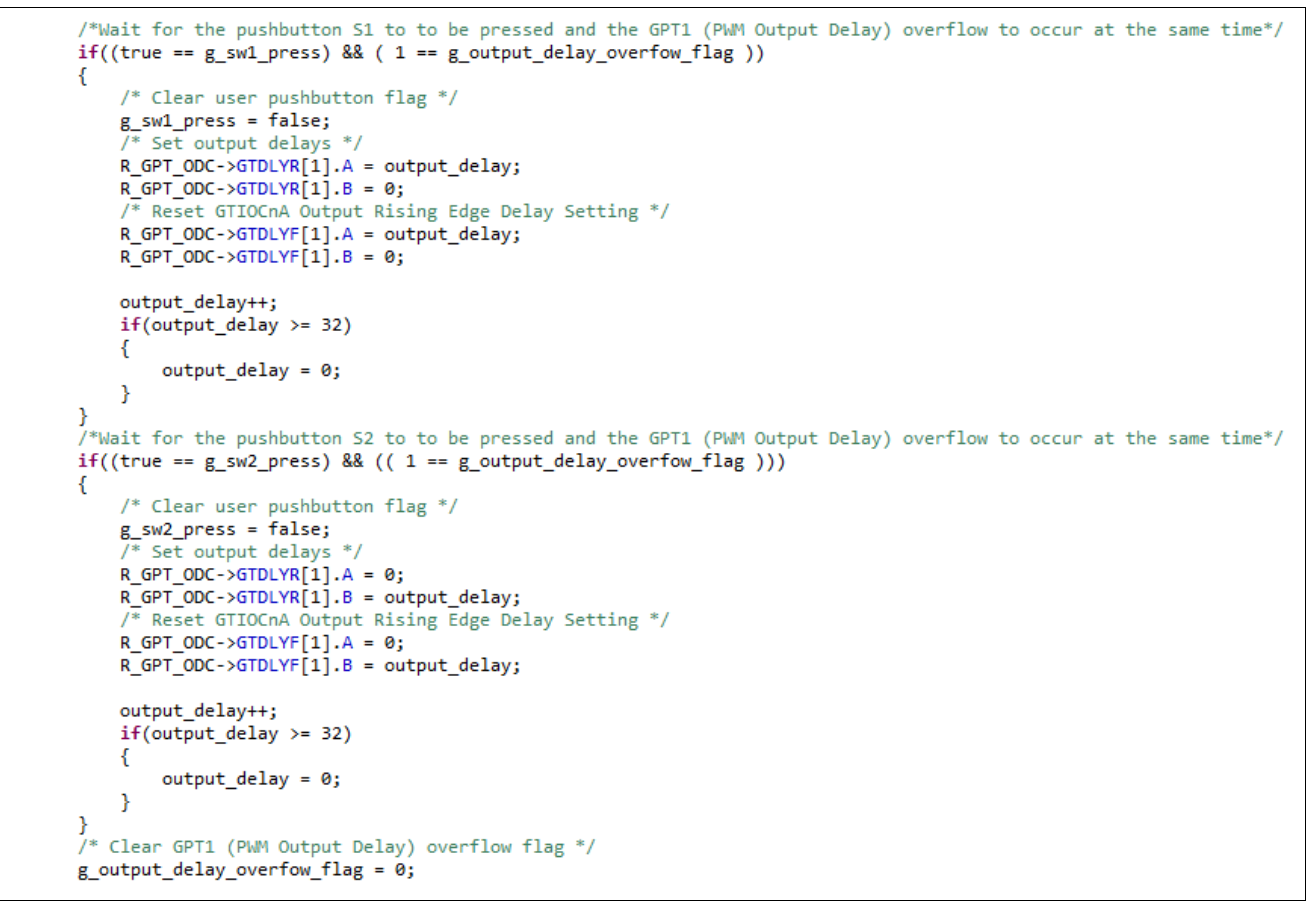

**Figure 24. Adjust Rising Edge and Falling Edge of PWM Waveform.**

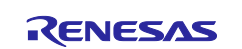

#### <span id="page-16-0"></span>**6. Importing and Building the Project**

To bring the application into  $e^2$  studio, follow these steps:

- 1. Launch  $e^2$  studio.
- 2. In the workspace launcher, browse to the chosen workspace.
- 3. Close the **Welcome** window.
- 4. In e2 studio go to **File** > **Import.**
- 5. In the **Import** dialog box, pick **Existing Projects into Workspace.**
- 6. Select archive file.
- 7. Select the project and click **Finish**.
- 8. Open configuration.xml.
- 9. Click on **Generate Project Content** on the FSP configurator window.
- 10. Now build the project.

#### <span id="page-16-1"></span>**7. Downloading the Executable to the EK-RA6M3 Kit**

To connect and run the code, follow these steps:

- 1. Connect the PC to the USB port next to the Ethernet jack silkscreened DEBUG using the USB cable.
- 2. Go to **Run > Debug configurations.**
- 3. Click **Debug**. The program will break at the reset handler.
- 4. Click **Switch** to the **Debug perspective** when prompted by the e<sup>2</sup> studio.
- 5. Click **Run**->**Resume**.
- 6. Press S1 to adjust output delay on GPT channel 1 GTIOCA. Press S2 to adjust output delay GPT channel 1 GTIOCB.

#### <span id="page-16-2"></span>**8. Output Waveforms**

The project generates 25-kHz PWM output on P415 (GPT channel 0 GTIOCA), P105 (GPT channel 1 GTIOCA) and P104 (GPT channel 1 GTIOCB).

The following figures show the picture of initial output waveforms on these pins with P415 output in yellow, P105 in green and P104 in blue.

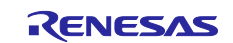

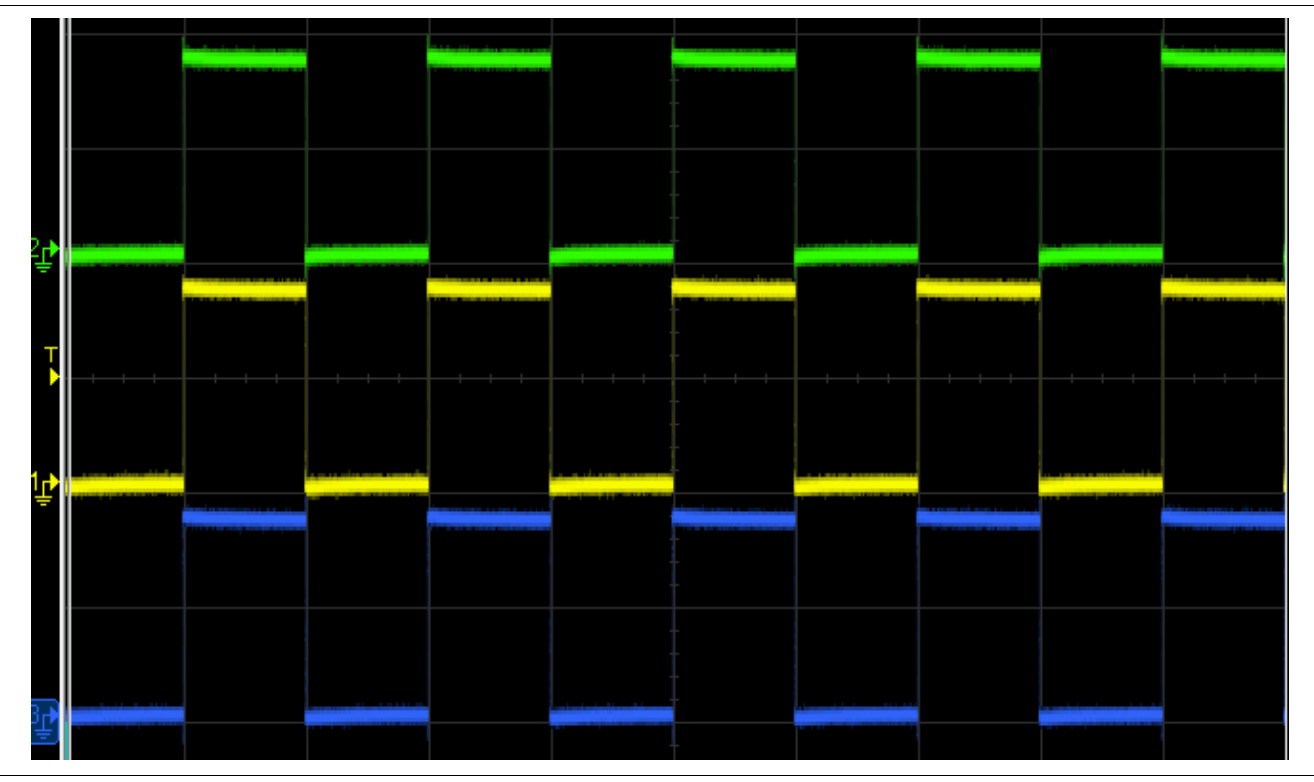

**Figure 25. Initial Output Waveforms**

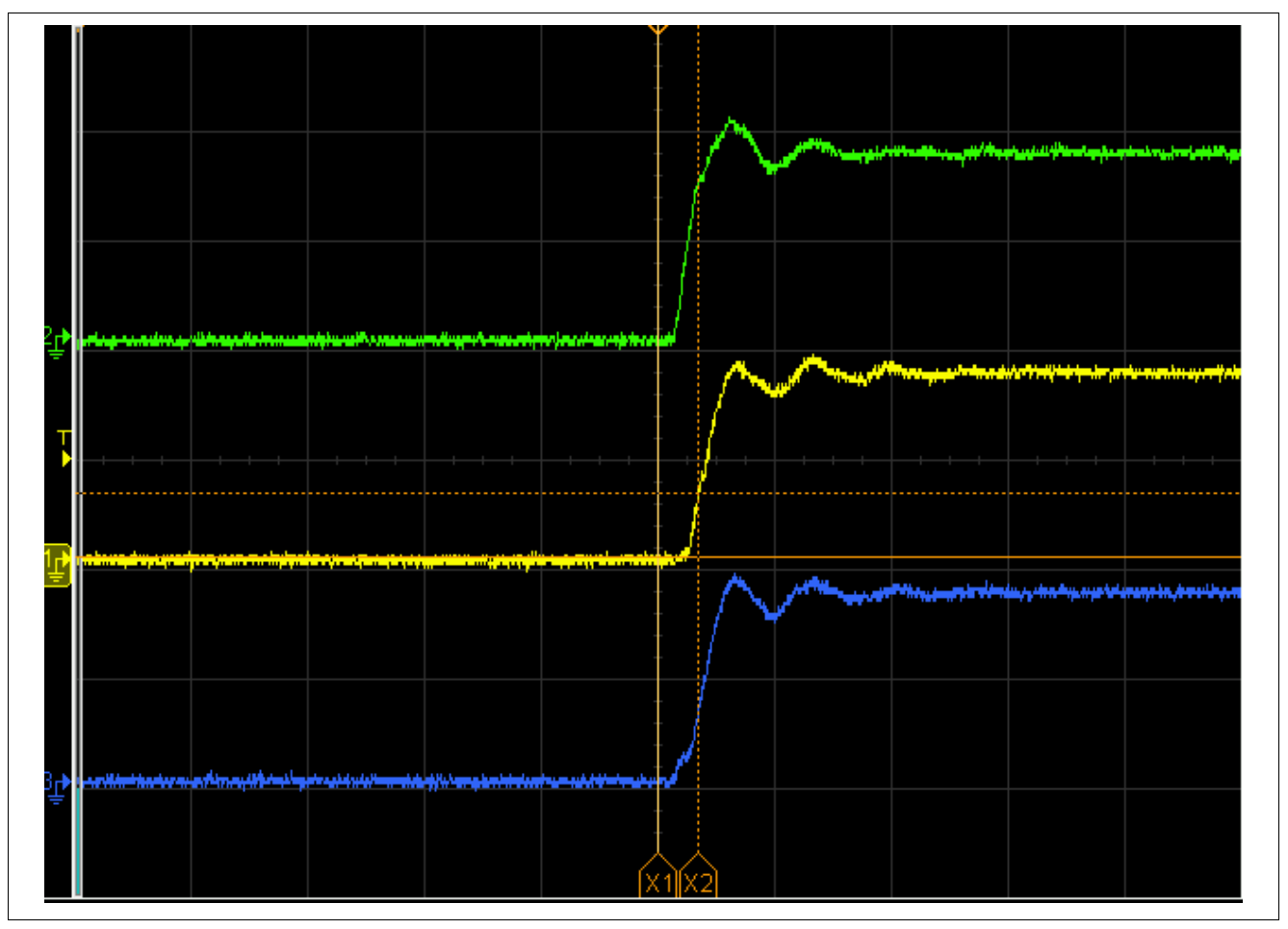

**Figure 26. Output Waveforms with No Delay**

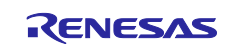

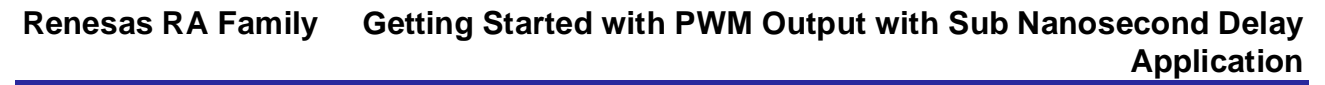

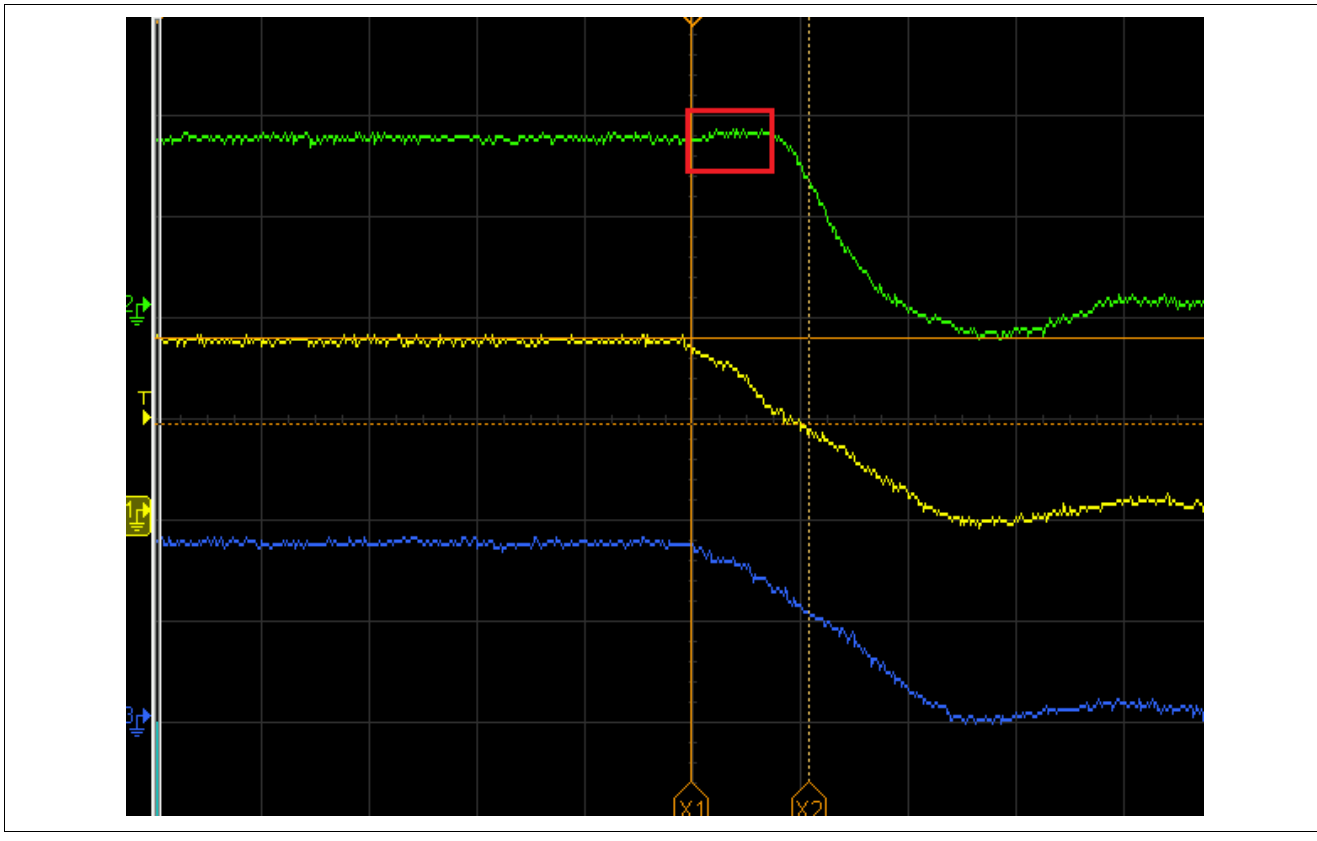

**Figure 27. Output Waveforms with Delay on Falling Edge GTIOCA1: GTDLYF[1].A = 16.**

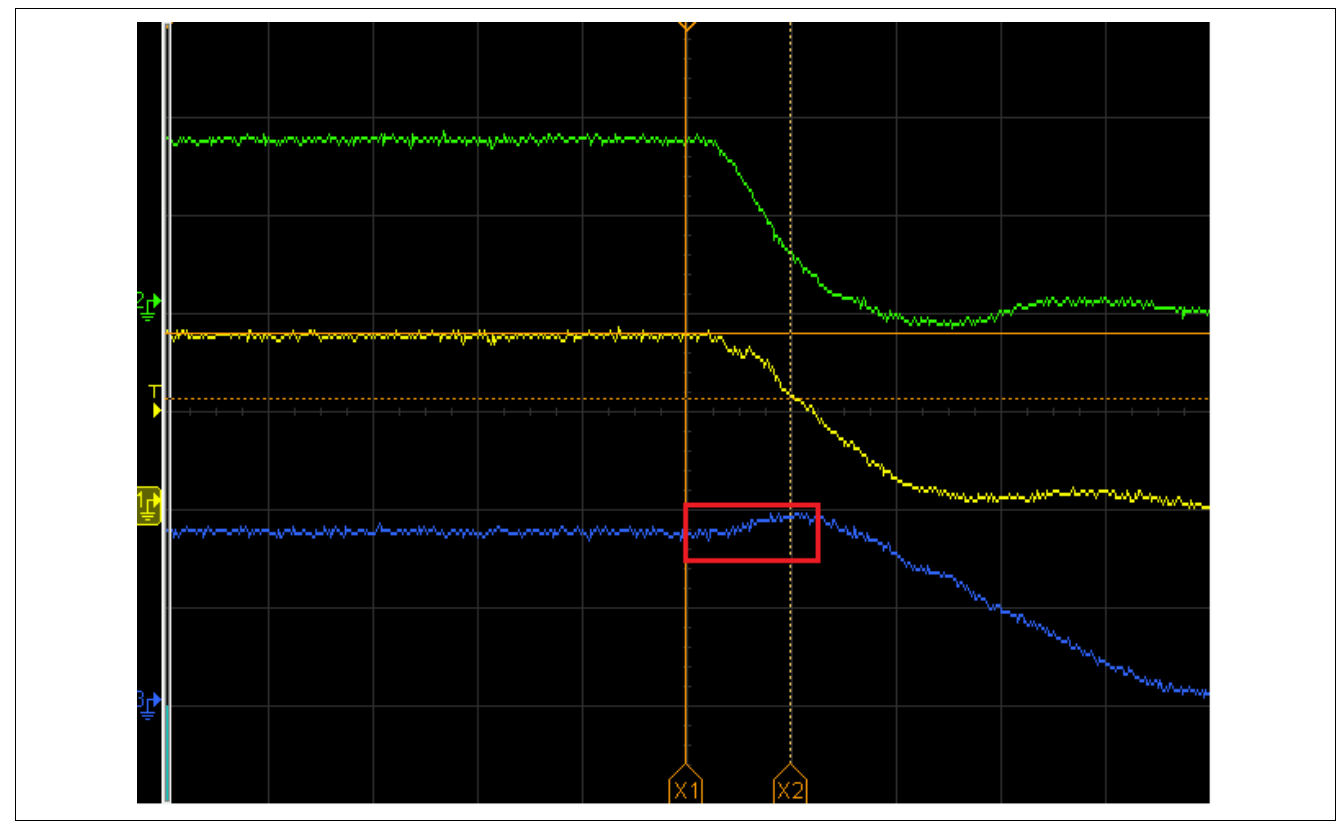

**Figure 28. Output Waveforms with Delay on Falling Edge GTIOCB1: GTDLYF[1].B = 31.**

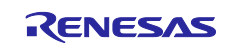

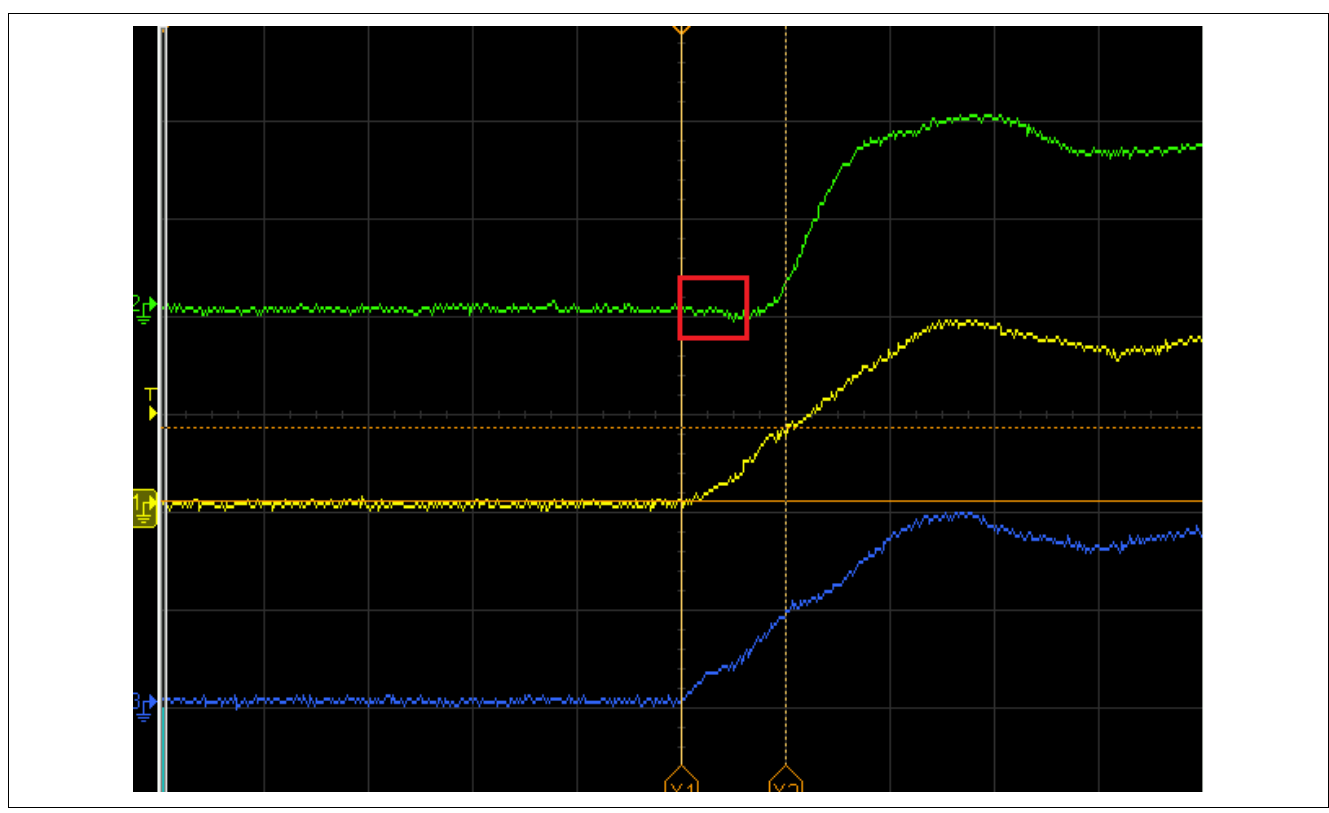

**Figure 29. Output Waveforms with Delay on Rising Edge GTIOCA1: GTDLYR[1].A = 16.**

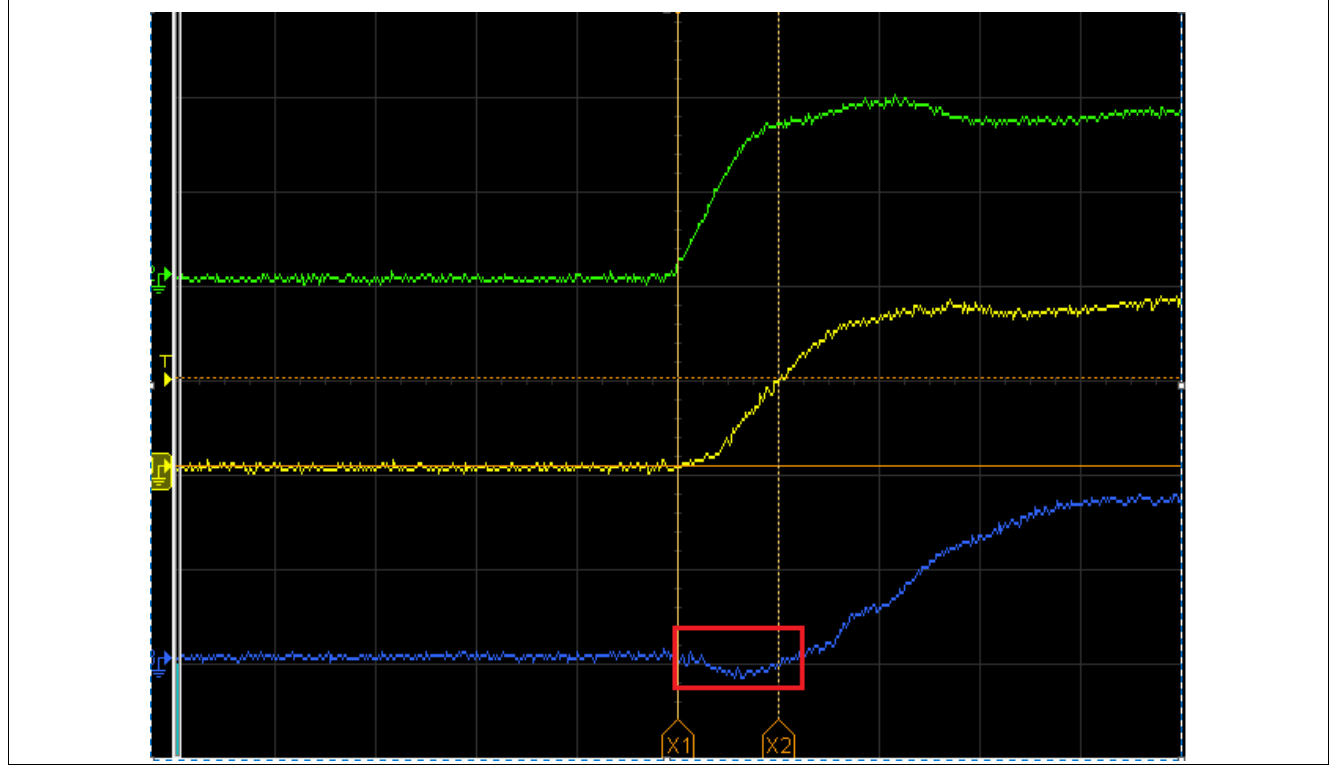

**Figure 30. Output Waveforms with Delay on Rising Edge GTIOCB1: GTDLYR[1].B = 31.**

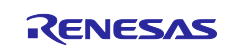

#### <span id="page-20-0"></span>**Website and Support**

Visit the following vanity URLs to learn about key elements of the RA family, download components and related documentation, and get support.

RA Product Information [www.renesas.com/ra](http://www.renesas.com/ra)<br>RA Product Support Forum www.renesas.com/ra RA Flexible Software Package

[www.renesas.com/ra/forum](https://www.renesas.com/ra/forum)<br>www.renesas.com/FSP

Renesas Support WWW.renesas.com/support

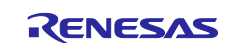

### <span id="page-21-0"></span>**Revision History**

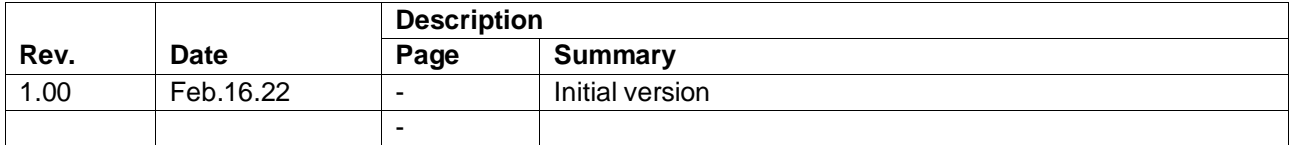

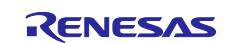

#### **General Precautions in the Handling of Microprocessing Unit and Microcontroller Unit Products**

The following usage notes are applicable to all Microprocessing unit and Microcontroller unit products from Renesas. For detailed usage notes on the products covered by this document, refer to the relevant sections of the document as well as any technical updates that have been issued for the products.

#### 1. Precaution against Electrostatic Discharge (ESD)

A strong electrical field, when exposed to a CMOS device, can cause destruction of the gate oxide and ultimately degrade the device operation. Steps must be taken to stop the generation of static electricity as much as possible, and quickly dissipate it when it occurs. Environmental control must be adequate. When it is dry, a humidifier should be used. This is recommended to avoid using insulators that can easily build up static electricity. Semiconductor devices must be stored and transported in an anti-static container, static shielding bag or conductive material. All test and measurement tools including work benches and floors must be grounded. The operator must also be grounded using a wrist strap. Semiconductor devices must not be touched with bare hands. Similar precautions must be taken for printed circuit boards with mounted semiconductor devices.

#### 2. Processing at power-on

The state of the product is undefined at the time when power is supplied. The states of internal circuits in the LSI are indeterminate and the states of register settings and pins are undefined at the time when power is supplied. In a finished product where the reset signal is applied to the external reset pin, the states of pins are not guaranteed from the time when power is supplied until the reset process is completed. In a similar way, the states of pins in a product that is reset by an on-chip power-on reset function are not guaranteed from the time when power is supplied until the power reaches the level at which resetting is specified.

3. Input of signal during power-off state

Do not input signals or an I/O pull-up power supply while the device is powered off. The current injection that results from input of such a signal or I/O pull-up power supply may cause malfunction and the abnormal current that passes in the device at this time may cause degradation of internal elements. Follow the guideline for input signal during power-off state as described in your product documentation.

4. Handling of unused pins

Handle unused pins in accordance with the directions given under handling of unused pins in the manual. The input pins of CMOS products are generally in the high-impedance state. In operation with an unused pin in the open-circuit state, extra electromagnetic noise is induced in the vicinity of the LSI, an associated shoot-through current flows internally, and malfunctions occur due to the false recognition of the pin state as an input signal become possible.

5. Clock signals

After applying a reset, only release the reset line after the operating clock signal becomes stable. When switching the clock signal during program execution, wait until the target clock signal is stabilized. When the clock signal is generated with an external resonator or from an external oscillator during a reset, ensure that the reset line is only released after full stabilization of the clock signal. Additionally, when switching to a clock signal produced with an external resonator or by an external oscillator while program execution is in progress, wait until the target clock signal is stable.

6. Voltage application waveform at input pin

Waveform distortion due to input noise or a reflected wave may cause malfunction. If the input of the CMOS device stays in the area between V<sub>IL</sub> (Max.) and VIH (Min.) due to noise, for example, the device may malfunction. Take care to prevent chattering noise from entering the device when the input level is fixed, and also in the transition period when the input level passes through the area between V<sub>IL</sub> (Max.) and V<sub>IH</sub> (Min.).

7. Prohibition of access to reserved addresses

Access to reserved addresses is prohibited. The reserved addresses are provided for possible future expansion of functions. Do not access these addresses as the correct operation of the LSI is not guaranteed.

8. Differences between products

Before changing from one product to another, for example to a product with a different part number, confirm that the change will not lead to problems. The characteristics of a microprocessing unit or microcontroller unit products in the same group but having a different part number might differ in terms of internal memory capacity, layout pattern, and other factors, which can affect the ranges of electrical characteristics, such as characteristic values, operating margins, immunity to noise, and amount of radiated noise. When changing to a product with a different part number, implement a system-evaluation test for the given product.

#### **Notice**

- 1. Descriptions of circuits, software and other related information in this document are provided only to illustrate the operation of semiconductor products and application examples. You are fully responsible for the incorporation or any other use of the circuits, software, and information in the design of your product or system. Renesas Electronics disclaims any and all liability for any losses and damages incurred by you or third parties arising from the use of these circuits, software, or information.
- 2. Renesas Electronics hereby expressly disclaims any warranties against and liability for infringement or any other claims involving patents, copyrights, or other intellectual property rights of third parties, by or arising from the use of Renesas Electronics products or technical information described in this document, including but not limited to, the product data, drawings, charts, programs, algorithms, and application examples.
- 3. No license, express, implied or otherwise, is granted hereby under any patents, copyrights or other intellectual property rights of Renesas Electronics or others.
- 4. You shall be responsible for determining what licenses are required from any third parties, and obtaining such licenses for the lawful import, export, manufacture, sales, utilization, distribution or other disposal of any products incorporating Renesas Electronics products, if required.
- 5. You shall not alter, modify, copy, or reverse engineer any Renesas Electronics product, whether in whole or in part. Renesas Electronics disclaims any and all liability for any losses or damages incurred by you or third parties arising from such alteration, modification, copying or reverse engineering.
- 6. Renesas Electronics products are classified according to the following two quality grades: "Standard" and "High Quality". The intended applications for each Renesas Electronics product depends on the product's quality grade, as indicated below.

"Standard": Computers; office equipment; communications equipment; test and measurement equipment; audio and visual equipment; home electronic appliances; machine tools; personal electronic equipment; industrial robots; etc.

"High Quality": Transportation equipment (automobiles, trains, ships, etc.); traffic control (traffic lights); large-scale communication equipment; key financial terminal systems; safety control equipment; etc.

Unless expressly designated as a high reliability product or a product for harsh environments in a Renesas Electronics data sheet or other Renesas Electronics document, Renesas Electronics products are not intended or authorized for use in products or systems that may pose a direct threat to human life or bodily injury (artificial life support devices or systems; surgical implantations; etc.), or may cause serious property damage (space system; undersea repeaters; nuclear power control systems; aircraft control systems; key plant systems; military equipment; etc.). Renesas Electronics disclaims any and all liability for any damages or losses incurred by you or any third parties arising from the use of any Renesas Electronics product that is inconsistent with any Renesas Electronics data sheet, user's manual or other Renesas Electronics document.

- 7. No semiconductor product is absolutely secure. Notwithstanding any security measures or features that may be implemented in Renesas Electronics hardware or software products, Renesas Electronics shall have absolutely no liability arising out of any vulnerability or security breach, including but not limited to any unauthorized access to or use of a Renesas Electronics product or a system that uses a Renesas Electronics product. RENESAS ELECTRONICS DOES NOT WARRANT OR GUARANTEE THAT RENESAS ELECTRONICS PRODUCTS, OR ANY SYSTEMS CREATED USING RENESAS ELECTRONICS PRODUCTS WILL BE INVULNERABLE OR FREE FROM CORRUPTION, ATTACK, VIRUSES, INTERFERENCE, HACKING, DATA LOSS OR THEFT, OR OTHER SECURITY INTRUSION ("Vulnerability Issues"). RENESAS ELECTRONICS DISCLAIMS ANY AND ALL RESPONSIBILITY OR LIABILITY ARISING FROM OR RELATED TO ANY VULNERABILITY ISSUES. FURTHERMORE, TO THE EXTENT PERMITTED BY APPLICABLE LAW, RENESAS ELECTRONICS DISCLAIMS ANY AND ALL WARRANTIES, EXPRESS OR IMPLIED, WITH RESPECT TO THIS DOCUMENT AND ANY RELATED OR ACCOMPANYING SOFTWARE OR HARDWARE, INCLUDING BUT NOT LIMITED TO THE IMPLIED WARRANTIES OF MERCHANTABILITY, OR FITNESS FOR A PARTICULAR PURPOSE.
- 8. When using Renesas Electronics products, refer to the latest product information (data sheets, user's manuals, application notes, "General Notes for Handling and Using Semiconductor Devices" in the reliability handbook, etc.), and ensure that usage conditions are within the ranges specified by Renesas Electronics with respect to maximum ratings, operating power supply voltage range, heat dissipation characteristics, installation, etc. Renesas Electronics disclaims any and all liability for any malfunctions, failure or accident arising out of the use of Renesas Electronics products outside of such specified ranges.
- 9. Although Renesas Electronics endeavors to improve the quality and reliability of Renesas Electronics products, semiconductor products have specific characteristics, such as the occurrence of failure at a certain rate and malfunctions under certain use conditions. Unless designated as a high reliability product or a product for harsh environments in a Renesas Electronics data sheet or other Renesas Electronics document, Renesas Electronics products are not subject to radiation resistance design. You are responsible for implementing safety measures to guard against the possibility of bodily injury, injury or damage caused by fire, and/or danger to the public in the event of a failure or malfunction of Renesas Electronics products, such as safety design for hardware and software, including but not limited to redundancy, fire control and malfunction prevention, appropriate treatment for aging degradation or any other appropriate measures. Because the evaluation of microcomputer software alone is very difficult and impractical, you are responsible for evaluating the safety of the final products or systems manufactured by you.
- 10. Please contact a Renesas Electronics sales office for details as to environmental matters such as the environmental compatibility of each Renesas Electronics product. You are responsible for carefully and sufficiently investigating applicable laws and regulations that regulate the inclusion or use of controlled substances, including without limitation, the EU RoHS Directive, and using Renesas Electronics products in compliance with all these applicable laws and regulations. Renesas Electronics disclaims any and all liability for damages or losses occurring as a result of your noncompliance with applicable laws and regulations.
- 11. Renesas Electronics products and technologies shall not be used for or incorporated into any products or systems whose manufacture, use, or sale is prohibited under any applicable domestic or foreign laws or regulations. You shall comply with any applicable export control laws and regulations promulgated and administered by the governments of any countries asserting jurisdiction over the parties or transactions.
- 12. It is the responsibility of the buyer or distributor of Renesas Electronics products, or any other party who distributes, disposes of, or otherwise sells or transfers the product to a third party, to notify such third party in advance of the contents and conditions set forth in this document.
- 13. This document shall not be reprinted, reproduced or duplicated in any form, in whole or in part, without prior written consent of Renesas Electronics. 14. Please contact a Renesas Electronics sales office if you have any questions regarding the information contained in this document or Renesas
- Electronics products.
- (Note1) "Renesas Electronics" as used in this document means Renesas Electronics Corporation and also includes its directly or indirectly controlled subsidiaries.
- (Note2) "Renesas Electronics product(s)" means any product developed or manufactured by or for Renesas Electronics.

(Rev.5.0-1 October 2020)

#### **Corporate Headquarters Contact information**

TOYOSU FORESIA, 3-2-24 Toyosu, Koto-ku, Tokyo 135-0061, Japan

#### [www.renesas.com](https://www.renesas.com/)

#### **Trademarks**

Renesas and the Renesas logo are trademarks of Renesas Electronics Corporation. All trademarks and registered trademarks are the property of their respective owners.

For further information on a product, technology, the most up-to-date version of a document, or your nearest sales office, please visit: [www.renesas.com/contact/.](https://www.renesas.com/contact/)